# EMC Dell OpenManage Installationshandbuch-Microsoft Windows

Version 9.2

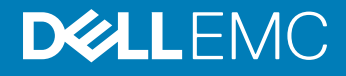

### Anmerkungen, Vorsichtshinweise und Warnungen

- ANMERKUNG: Eine ANMERKUNG macht auf wichtige Informationen aufmerksam, mit denen Sie Ihr Produkt besser einsetzen können.
- **AI VORSICHT: Ein VORSICHTSHINWEIS macht darauf aufmerksam, dass bei Nichtbefolgung von Anweisungen eine Beschädigung** der Hardware oder ein Verlust von Daten droht, und zeigt auf, wie derartige Probleme vermieden werden können.
- A WARNUNG: Durch eine WARNUNG werden Sie auf Gefahrenquellen hingewiesen, die materielle Schäden, Verletzungen oder sogar den Tod von Personen zur Folge haben können.

Copyright © 2018 Dell Inc. oder deren Tochtergesellschaften. Alle Rechte vorbehalten. Dell, EMC und andere Marken sind Marken von Dell Inc. oder deren Tochtergesellschaften. Andere Marken können Marken ihrer jeweiligen Inhaber sein.

2018 - 10

# Inhaltsverzeichnis

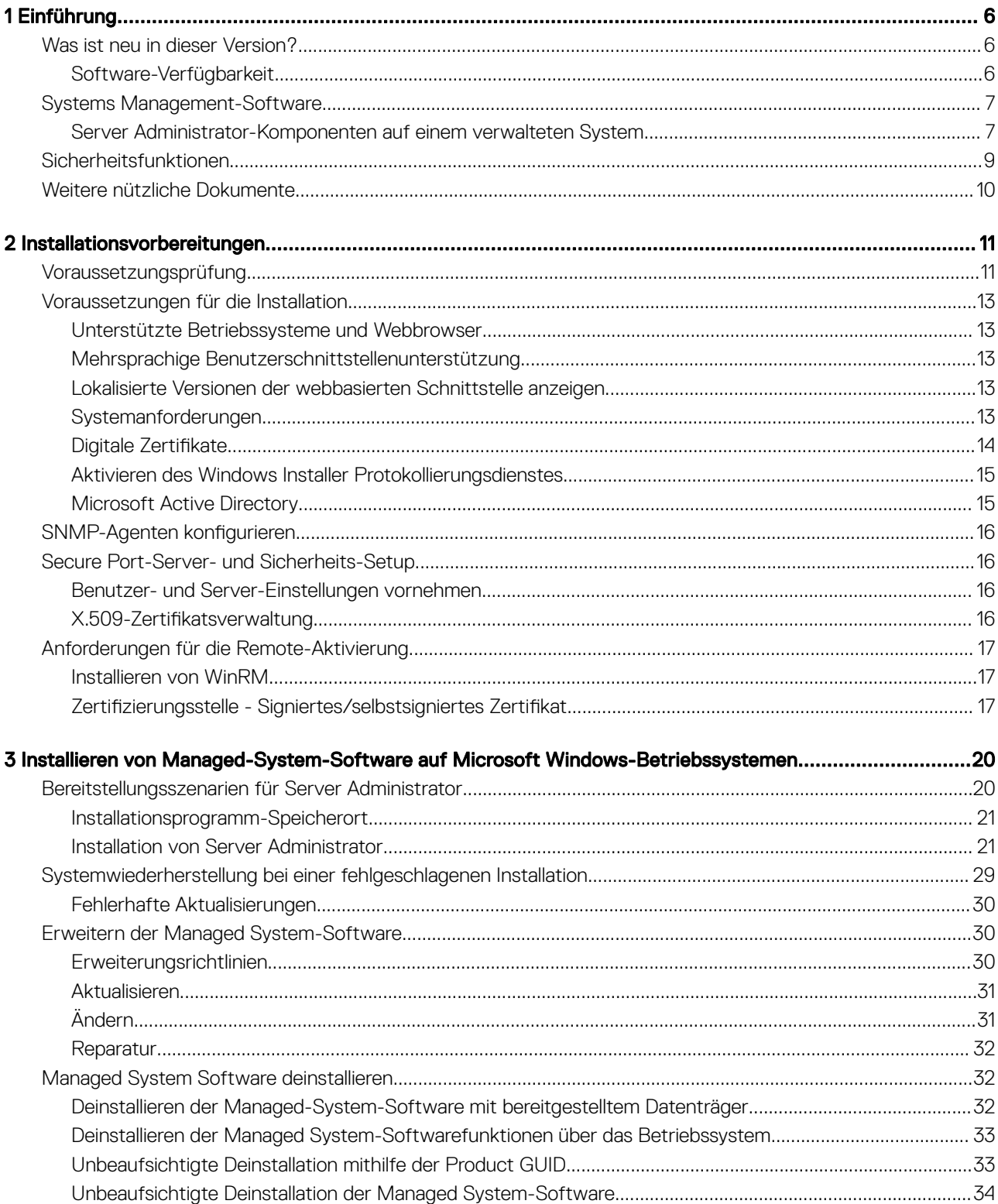

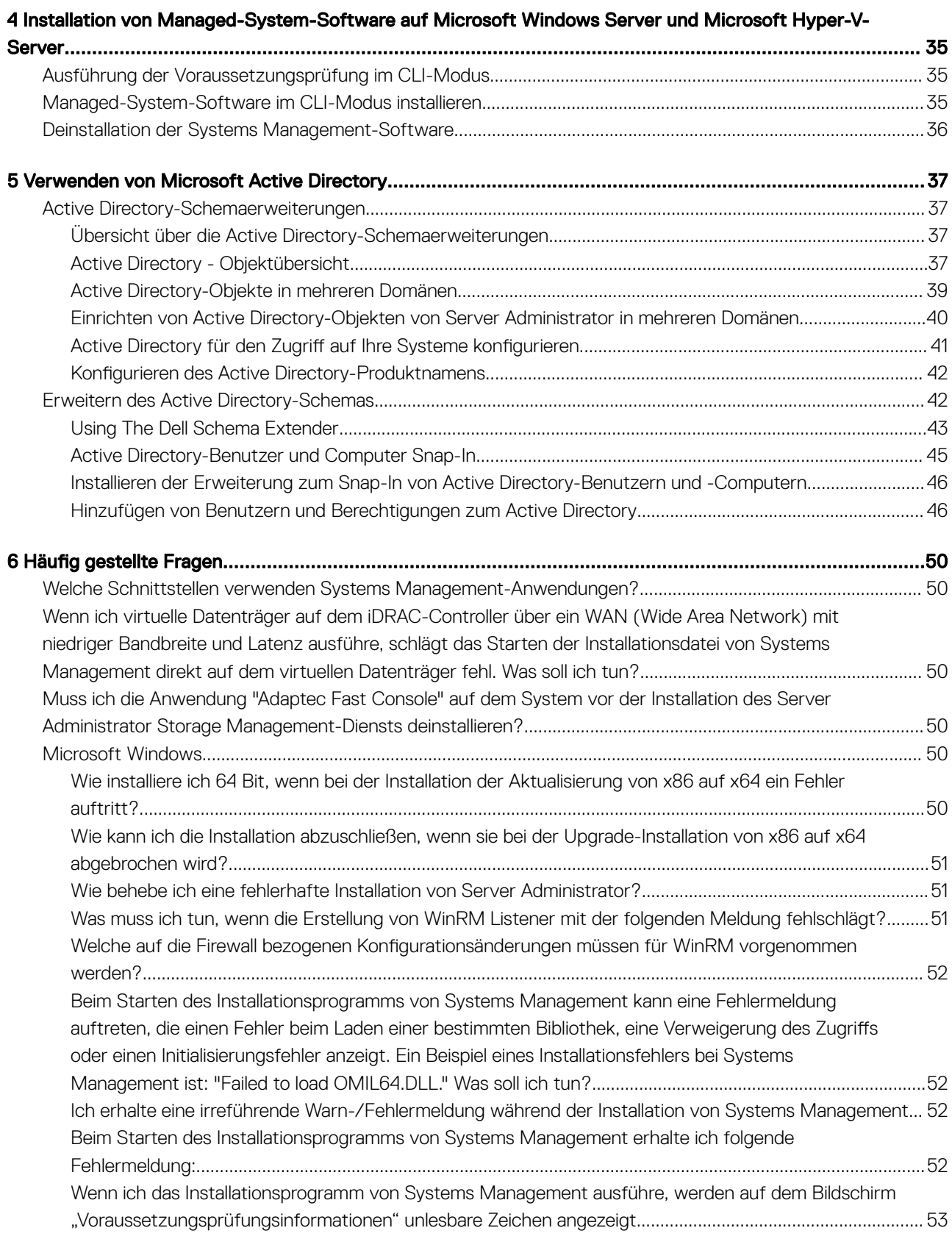

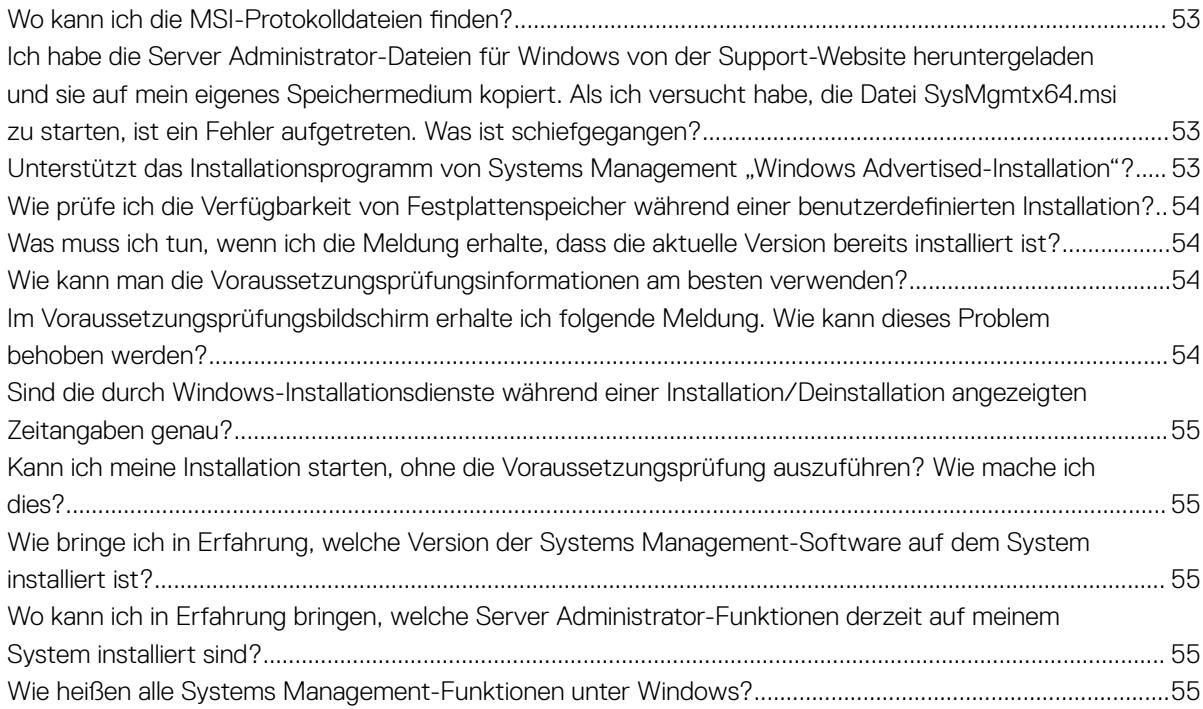

# Einführung

1

<span id="page-5-0"></span>Diese Anleitung enthält Informationen zu folgenden Themen:

- Installieren von Server Administrator auf Managed Systems.
- Installieren und Verwenden der Remote-Aktivierungsfunktion.
- Verwalten von Remote-Systemen unter Verwendung von Server Administrator Web Server.
- Konguration des Systems vor und während einer Bereitstellung oder einer Aktualisierung.

#### ANMERKUNG: Wenn Sie Management Station-Software und Managed System-Software auf demselben System installieren, ⋒ müssen Sie identische Softwareversionen verwenden, um Systemkonflikte zu vermeiden.

Themen:

- Was ist neu in dieser Version?
- [Systems Management-Software](#page-6-0)
- [Sicherheitsfunktionen](#page-8-0)
- [Weitere nützliche Dokumente](#page-9-0)

# Was ist neu in dieser Version?

- Unterstützung der folgenden Betriebssysteme:
	- Unterstützung für Red Hat Enterprise Linux 7.5
	- VMware ESXi 6.7
	- ANMERKUNG: Server Administrator und Speicherverwaltung bieten nunmehr keine Unterstützung für das Betriebssystem Citrix XenServer.
- Unterstützte Browser:
	- Internet Explorer 9, 10, 11
	- Microsoft Edge 25
	- Google Chrome 58
	- Safari 9.1
	- Mozilla Firefox 52, 53
- Unterstützung für PowerEdge R840- und PowerEdge R940xa-Server.
- (i) ANMERKUNG: Die Liste der unterstützten Betriebssysteme und Dell Server finden Sie in der *Dell EMC OpenManage Software-*Supportmatrix in der erforderlichen Version der OpenManage-Software unter dell.com/openmanagemanuals.
- ANMERKUNG: Weitere Informationen zu den mit dieser Version eingeführten Funktionen finden Sie in der kontextabhängigen (i) Online-Hilfe zu Dell EMC Server Administrator.

# Software-Verfügbarkeit

Die Server Administrator-Software kann vom folgenden Standort installiert werden:

- Systems Management Tools and Documentation Software
- Support-Website Weitere Informationen finden Sie unter dell.com/support/home.

# <span id="page-6-0"></span>Systems Management-Software

Die Systems Management-Software ist eine Suite von Anwendungen, die Ihnen die Verwaltung Ihrer Systeme mit proaktiver Überwachung, Benachrichtigung und Remote-Zugriff ermöglicht.

Die Systems Management-Software umfasst ISO Dell Systems Management Tools and Documentation Image

(i) ANMERKUNG: Weitere Informationen zu diesen ISO-Images finden Sie in der *Dell EMC Systems Management Tools And* Documentation Installationsanleitung.

# Server Administrator-Komponenten auf einem verwalteten **System**

Das Setup-Programm bietet die folgenden Optionen:

- Benutzerdefiniertes Setup
- Typisches Setup

Mit der Option "Benutzerdefiniertes Setup" können Sie die Softwarekomponenten auswählen, die Sie installieren möchten. Die Tabelle enthält eine Liste der verschiedenen Managed System-Softwarekomponenten, die Sie während einer benutzerdefinierten Installation installieren können.

### Tabelle 1. Managed System-Softwarekomponenten

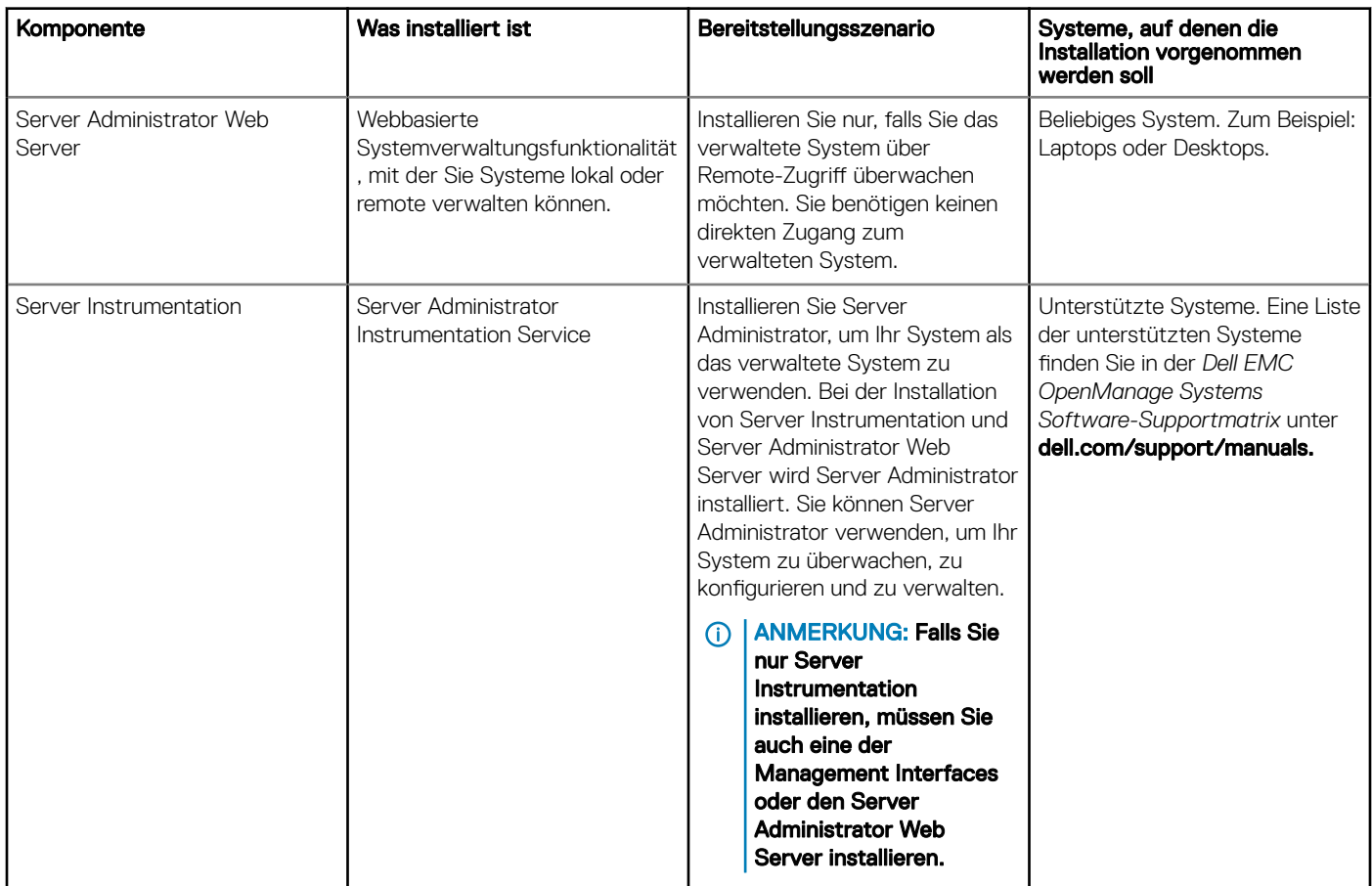

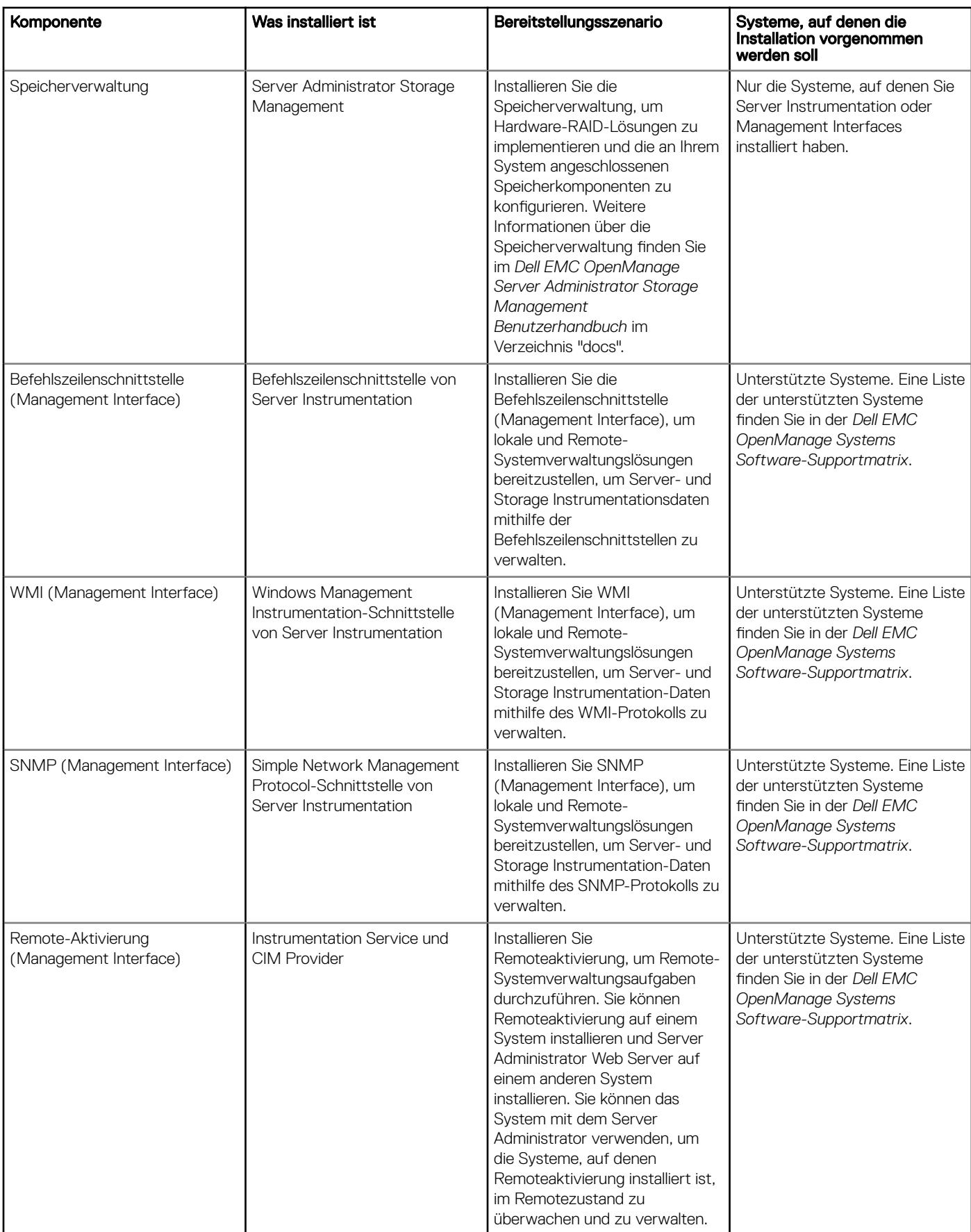

<span id="page-8-0"></span>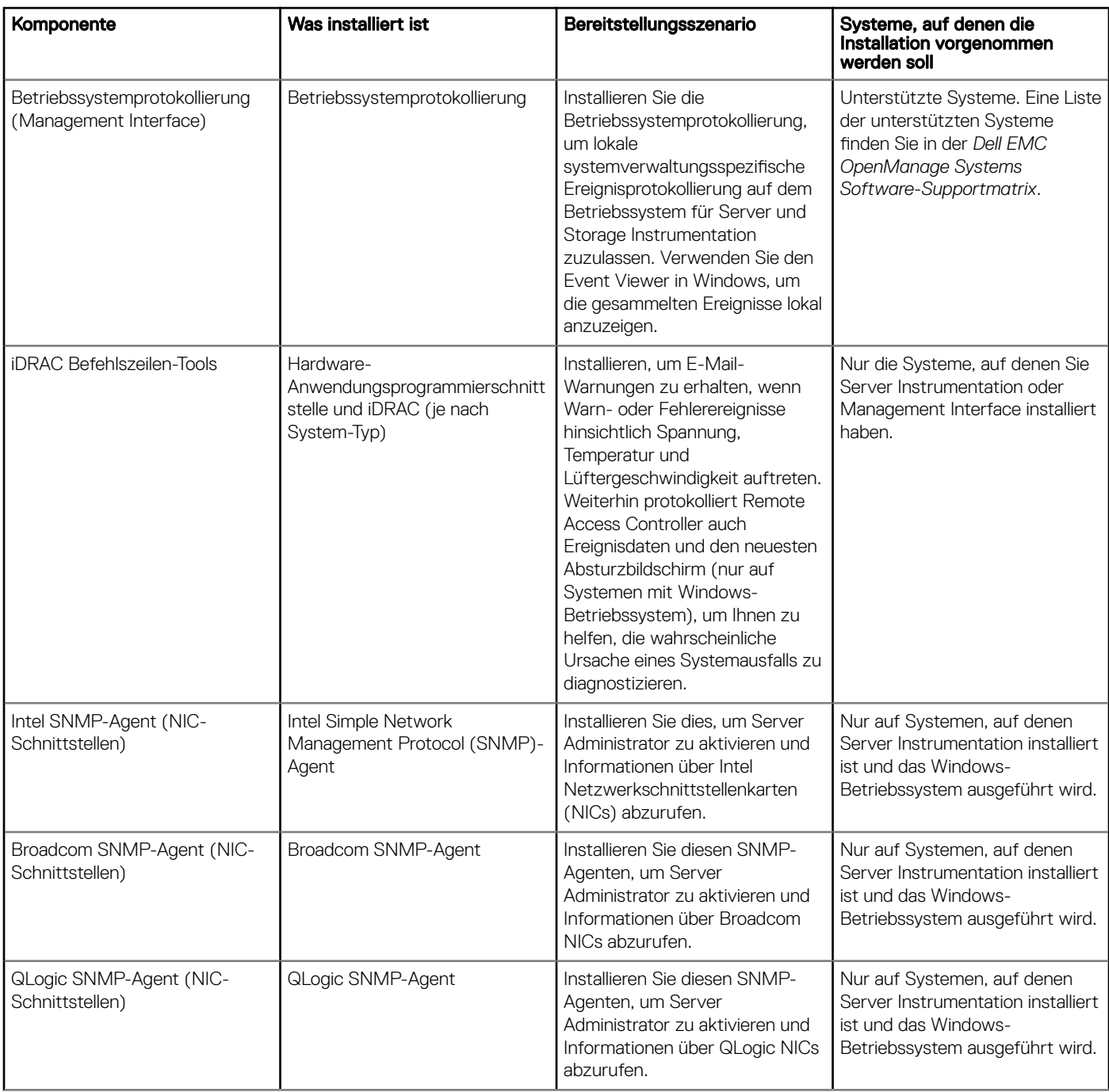

# Sicherheitsfunktionen

Die Systems Management-Softwarekomponenten bieten folgende Sicherheitsfunktionen:

- Authentifizierung für Benutzer des Betriebssystems mit verschiedenen Berechtigungsebenen oder durch Verwendung des optionalen Microsoft Active Directory.
- Konguration von Benutzer-ID und Kennwort in den meisten Fällen über die webbasierte Schnittstelle oder die Befehlszeilenschnittstelle (CLI).
- SSL-Verschlüsselung (Automatische Verhandlung und 128-Bit oder höher).

ANMERKUNG: Telnet unterstützt keine SSL-Verschlüsselung.

- <span id="page-9-0"></span>Sitzungszeitüberschreitungs-Konfiguration (in Minuten) über das webbasierte Interface
- Portkonfiguration, um der Systems Management-Software die Verbindung mit einem Remote-Gerät über Firewalls hinweg zu ermöglichen.
- ANMERKUNG: Für Informationen über Ports, die von den verschiedenen Systems Management-Komponenten verwendet werden, siehe das Benutzerhandbuch zu der entsprechenden Komponente.

Weitere Informationen über die Sicherheitsverwaltung finden Sie im Dell EMC OpenManage Server Administrator Benutzerhandbuch unter dell.com/openmanagemanual.

# Weitere nützliche Dokumente

Zusätzlich zu diesem Benutzerhandbuch können Sie für weitere Informationen auf die folgenden Handbücher zugreifen.

- Das *Benutzerhandbuch für Lifecycle Controller 2 Version 1.00.00* enthält Informationen zur Verwendung des Lifecycle Controllers.
- Das Benutzerhandbuch der Dell EMC OpenManage Management Console enthält Informationen zur Installation, Konfiguration und Verwendung der Management Console.
- Das *Benutzerhandbuch für Systems Build and Update Utility* enthält Informationen zum Verwenden des Systems Build and Update Utility.
- Die *Dell EMC OpenManage Systems Software-Supportmatrix* bietet Informationen über die verschiedenen Systeme, über die von diesen Systemen unterstützten Betriebssysteme und über die Systems Management-Komponenten, die auf diesen Systemen installiert werden können.
- Das *Dell EMC OpenManage Server Administrator Benutzerhandbuch* beschreibt die Installation und den Einsatz von Server Administrator.
- Das *Referenzhandbuch zum Dell EMC OpenManage Server Administrator SNMP* enthält die SNMP-Managementinformationsbasis (MIB).
- Das *Dell EMC OpenManage Server Administrator CIM Referenzhandbuch* dokumentiert den Anbieter des Allgemeinen Informationsmodells (CIM), einer Erweiterung der standardmäßigen MOF-Datei (Management Object Format). Dieses Handbuch erklärt die unterstützten Klassen von Verwaltungsobjekten.
- Im *Dell EMC OpenManage Server Administrator Meldungs-Referenzhandbuch* sind die Meldungen aufgeführt, die im Warnungsprotokoll auf der Startseite von Server Administrator oder auf der Ereignisanzeige des Betriebssystems angezeigt werden. Das Handbuch erklärt Text, Schweregrad und Ursache jeder Warnmeldung, die vom Server Administrator ausgegeben wird.
- Im Benutzerhandbuch zur Dell EMC OpenManage Server Administrator-Befehlszeilenschnittstelle ist die gesamte Befehlszeilenschnittstelle von Server Administrator einschließlich einer Erklärung der CLI-Befehle dokumentiert, um den Systemstatus anzuzeigen, auf Protokolle zuzugreifen, Berichte zu erstellen, verschiedene Komponentenparameter zu konfigurieren und kritische Schwellenwerte festzulegen.
- Das Remote Access Controller Benutzerhandbuch enthält vollständige Informationen zur Installation und Konfiguration eines DRAC Controllers und zur Verwendung des DRAC zum Remote-Zugriff auf ein nicht-betriebsfähiges System.
- Das Benutzerhandbuch für den Integrated Remote Access Controller liefert alle Informationen zur Konfiguration und Verwendung eines Integrated Remote Access Controllers, um per Remote-Zugriff Ihr System und dessen freigegebene Ressourcen über ein Netzwerk zu verwalten und zu überwachen.
- Das *Benutzerhandbuch zu den Aktualisierungspaketen* enthält Informationen über das Abrufen und Verwenden von Dell Aktualisierungspaketen als Teil Ihrer Systemaktualisierungsstrategie.
- Das *Server Update Utility Benutzerhandbuch* gibt Auskunft über die Verwendung des Server Update Utility.
- Die Software *Dell EMC OpenManage Systems Management Tools and Documentation* enthält Infodateien für Anwendungen, die sich auf dem Datenträger befinden.
- ANMERKUNG: Wenn die Leistung des Produkts nicht Ihren Erwartungen entspricht, oder Sie eine in diesem Handbuch Œ beschriebene Vorgehensweise nicht verstehen, dann lesen Sie bitte unter Wie Sie Hilfe bekommen im Hardware-Benutzerhandbuch Ihres Systems nach.

# Installationsvorbereitungen

<span id="page-10-0"></span>Stellen Sie sicher, dass Sie vor dem Installieren von Server Administrator folgendes durchführen:

- Lesen Sie die Installationsanweisungen für Ihr Betriebssystem.
- Lesen Sie die [Installationsvoraussetzungen](#page-12-0), um sicherzustellen, dass Ihr System die Mindestanforderungen erfüllt oder überschreitet.
- Lesen Sie die jeweiligen Infodateien und die *Dell EMC OpenManage Systems Software-Supportmatrix*.
- Schließen Sie alle Anwendungen, die auf dem System ausgeführt werden, bevor Sie Server Administrator-Anwendungen installieren.

### Themen:

- Voraussetzungsprüfung
- [Voraussetzungen für die Installation](#page-12-0)
- SNMP-Agenten konfigurieren
- [Secure Port-Server- und Sicherheits-Setup](#page-15-0)
- [Anforderungen für die Remote-Aktivierung](#page-16-0)

# Voraussetzungsprüfung

Die Datei setup.exe (verfügbar unter srvadmin\windows) startet das Voraussetzungsprüfungsprogramm. Das Voraussetzungsprüfungsprogramm überprüft die Voraussetzungen für Softwarekomponenten, ohne die tatsächliche Installation zu starten. In diesem Programm wird ein Statusfenster angezeigt, das Informationen zu Hardware und Software Ihres Systems bietet, die die Installation und den Betrieb einiger Softwarekomponenten beeinflussen können.

ANMERKUNG: Wenn Sie unterstützende Agenten für das einfache Netzwerkverwaltungsprotokoll (SNMP) verwenden möchten,  $\bigcap$ müssen Sie die Betriebssystemunterstützung für den SNMP-Standard vor oder nach der Installation von Server Administrator installieren. Weitere Informationen zur Installation von SNMP finden Sie in den Installationsanweisungen zum Betriebssystem auf Ihrem System.

Führen Sie die Voraussetzungsprüfung im Hintergrund mit runprereqchecks.exe /s aus dem Verzeichnis srvadmin\windows \PreReqChecker der Software *Systems Management Tools and Documentation* aus. Nach Ausführung der Voraussetzungsprüfung wird eine HTML-Datei (omprereq.htm) im Verzeichnis %Temp% erstellt. Diese Datei enthält die Ergebnisse der Voraussetzungsprüfung. Das Verzeichnis Temp finden Sie hier: X:\Documents and Settings\username\Local Settings\Temp. Suchen Sie nach %TEMP%, indem Sie echo %TEMP% in eine Befehlszeile eingeben.

Die Ergebnisse der Voraussetzungsprüfung werden unter dem Schlüssel HKEY\_LOCAL\_MACHINE\Software\Dell Computer Corporation \OpenManage \PreReqChecks\MN\ für ein Managed System eingetragen.

Bei automatischer Ausführung der Voraussetzungsprüfung ist der Rückgabecode von runprereqchecks.exe die Zahl, die mit dem höchsten Schweregradzustand aller Softwareprodukte verbunden ist. Die Zahlen des Rückgabecodes sind die gleichen, wie diejenigen, die in der Registrierung verwendet werden. Die nachfolgende Tabelle führt eine Beschreibung der zurückgegebenen Codes auf.

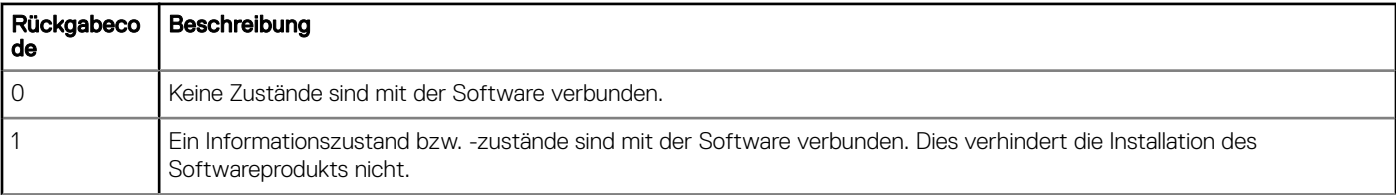

### Tabelle 2. Rückgabecodes der im Hintergrund ausgeführten Voraussetzungsprüfung

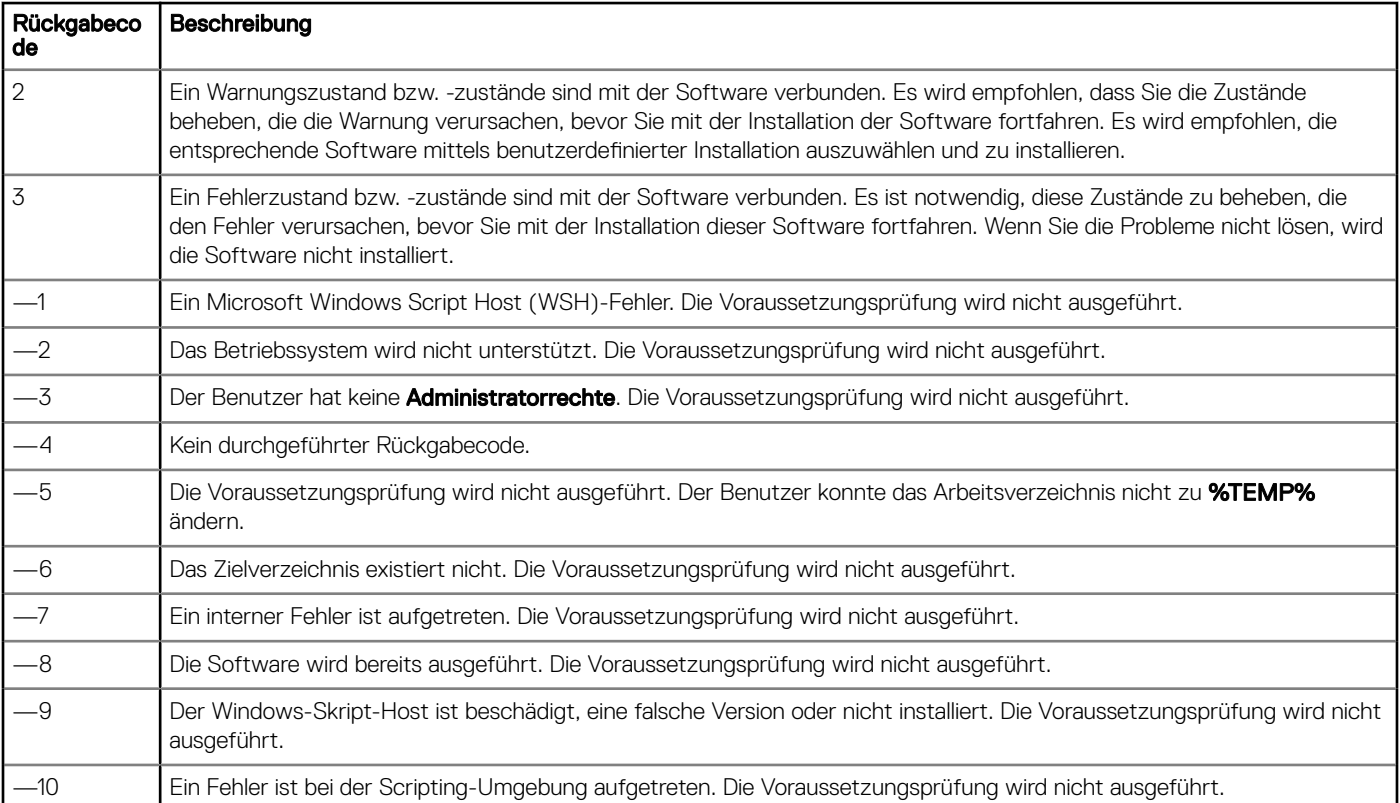

ANMERKUNG: Ein negativer Rückgabecode (-1 bis -10) weist auf einen Fehler bei der Ausführung des Voraussetzungsprüfungs-Hilfsprogramms selbst hin. Mögliche Ursachen für negative Rückgabecodes umfassen Softwareregeleinschränkungen, Skript-Einschränkungen, fehlende Ordnerberechtigungen und Größeneinschränkungen.

ANMERKUNG: Wenn der Rückgabecode 2 oder 3 ausgegeben wird, wird empfohlen, die Datei omprereq.htm im temporären  $\bigcirc$ Windows-Ordner %TEMP% zu untersuchen. Zum Auffinden von %TEMP% führen Sie Folgendes aus: echo %TEMP%

Häufige Ursachen für einen Rückgabecode 2 der Voraussetzungsprüfung:

- Die Firmware oder der Treiber einer der Speicher-Controller oder -Treiber ist veraltet. Informationen hierzu finden Sie unter firmwaredriverversions\_<lang>.html (wobei <*lang*> für die Sprache steht) oder firmwaredriverversions.txt im Ordner %TEMP%. Zum Auffinden von WITEMP<sup>%</sup> führen Sie Folgendes aus: echo %TEMP%
- Bei einer Standardinstallation ist die RAC-Komponentensoftware Version 4 nicht ausgewählt, sofern das Gerät nicht auf dem System erkannt wurde. In diesem Fall wird von der Voraussetzungsprüfung eine Warnungsmeldung ausgegeben.
- Intel-, Broadcom und QLogic-Agenten werden bei einer Standardinstallation nur ausgewählt, wenn die entsprechenden Geräte auf dem System erkannt werden. Wenn die entsprechenden Geräte nicht gefunden werden, wird von der Voraussetzungsprüfung eine Warnungsmeldung ausgegeben.
- Auf dem System ausgeführte DNS (Domain Name System)- oder WINS (Windows Internet Name Service)-Server können zu einem Warnzustand für die RAC-Software führen. Weitere Informationen finden Sie im entsprechenden Abschnitt in der Infodatei zu Server Administrator.
- RAC-Komponenten für ein Managed System und eine Management Station dürfen nicht auf demselben System installiert werden. Installieren Sie nur die RAC-Komponenten für ein Managed System, da darin die erforderliche Funktionalität enthalten ist.

Häufige Ursachen für einen Rückgabecode 3 (Fehler) der Voraussetzungsprüfung:

- Sie sind nicht als integrierter Administrator, Domänenadministrator oder Benutzer angemeldet, der ein Mitglied der Gruppe Domänen-Admins und Domänenbenutzer ist.
- Das MSI-Paket oder eine der erforderlichen XML-Dateien ist fehlerhaft.
- Beim Kopieren von einer DVD oder von einer Netzwerkfreigabe sind Fehler und Netzwerkzugangsprobleme aufgetreten.
- Die Voraussetzungsprüfung erkennt, dass ein anderes MSI-Paket installiert wird, oder dass ein Neustart ansteht: HKEY\_LOCAL\_MACHINE\\SOFTWARE\\Microsoft\Windows\CurrentVersion\Installer\InProgress zeigt an, dass gerade ein anderes MSI-Paket installiert wird. HKEY\_LOCAL\_MACHINE\\SYSTEM\\CurrentControlSet\\Control\\Session Manager\ \PendingFileRenameOperations zeigt an, dass ein Neustart ansteht.

<span id="page-12-0"></span>• Die x64-Edition von Windows Server 2008 Core wird ausgeführt, da gewisse Komponenten für die Installation deaktiviert sind.

Stellen Sie sicher, dass jede Fehler- oder Warnmeldung behoben wird, bevor Sie mit der Installation von Systemverwaltungs-Softwarekomponenten von Dell fortfahren.

Zugehöriger Link

[Anpassungsparameter](#page-26-0)

# Voraussetzungen für die Installation

Dieser Abschnitt beschreibt die allgemeinen Anforderungen von Server Administrator und stellt Informationen zu unterstützten Betriebssystemen und Webbrowsern bereit.

ANMERKUNG: Spezifische Voraussetzungen für ein Betriebssystem werden als Teil der Installationsvorgänge aufgeführt.

## Unterstützte Betriebssysteme und Webbrowser

Für Informationen zu den unterstützten Betriebssystemen und Webbrowsern, siehe die *Dell EMC OpenManage Systems Software-Supportmatrix*.

ANMERKUNG: Stellen Sie sicher, dass der Webbrowser zur Umgehung des Proxy-Servers für lokale Adressen eingestellt ist.

## Mehrsprachige Benutzerschnittstellenunterstützung

Das Installationsprogramm stellt auf den folgenden Betriebssystemen Unterstützung für mehrsprachige Benutzerschnittstellen (MUI, Multilingual User Interface) zur Verfügung:

• Microsoft Windows Server 2016

Das MUI-Pack ist ein Satz sprachenspezifischer Ressourcendateien, die zur englischen Version eines unterstützten Windows-Betriebssystems hinzugefügt werden können. Das Installationsprogramm unterstützt jedoch nur sechs Sprachen: Englisch, Deutsch, Spanisch, Französisch, vereinfachtes Chinesisch und Japanisch.

ANMERKUNG: Wenn das MUI-Pack auf Nicht-Unicode-Sprachen wie vereinfachtes Chinesisch eingestellt ist, stellen Sie den (i) Systemstandort auf vereinfachtes Chinesisch ein. So können Meldungen der Voraussetzungsprüfung angezeigt werden. Dies liegt daran, dass Nicht-Unicode-Anwendungen nur ausgeführt werden, wenn der Systemstandort (bezeichnet als Sprache für Programme, die Unicode nicht unterstützen auf XP) der Anwendungssprache angepasst ist.

## Lokalisierte Versionen der webbasierten Schnittstelle anzeigen

Wählen Sie zur Anzeige der lokalisierten Versionen der Webschnittstelle auf Windows in der Systemsteuerung die Regions- und Sprachoptionen aus.

# Systemanforderungen

Server Administrator muss auf jedem zu verwaltenden System installiert werden. Sie können Systeme verwalten, indem Sie Server Administrator lokal oder über Remote-Zugriff mittels eines unterstützten Webbrowsers ausführen.

#### ANMERKUNG: Die Liste der unterstützten Betriebssysteme und Dell Server finden Sie in der Dell EMC OpenManage Software-Œ Supportmatrix in der erforderlichen Version der OpenManage-Software unter dell.com/openmanagemanuals.

## <span id="page-13-0"></span>Anforderungen für das verwaltete System

- Eines der unterstützten Betriebssysteme und Webbrowser.
- Mindestens 2 GB RAM
- Mindestens 512 MB freier Festplattenspeicherkapazität
- Administratorrechte
- TCP/IP-Verbindung zum verwalteten System und zum Remote-System, um die Remote-Systemverwaltung zu ermöglichen.
- Einer der unterstützten Systems Management-Protokollstandards
- Für den Monitor ist eine Mindestauflösung von 800 x 600 erforderlich. Die empfohlene Bildschirmauflösung ist 1 024 x 768.
- Der RAS-Dienst des Server Administrator erfordert, dass ein Remote Access Controller (RAC) auf dem zu verwaltenden System installiert wird. Vollständige Software- und Hardwareanforderungen finden Sie im *Remote Access Controller-Benutzerhandbuch*.

#### (i) ANMERKUNG: Die RAC-Software wird als Teil der Option Typisches Setup installiert, vorausgesetzt, das Managed System erfüllt alle Anforderungen der RAC-Installation.

• Der Storage Management-Dienst des Server Administrator erfordert für eine ordnungsgemäße Verwaltung, dass Management auf dem zu verwaltendem System installiert ist. Vollständige Software- und Hardwareanforderungen finden Sie im Dell EMC OpenManage *Server Administrator Storage Management Benutzerhandbuch*.

Zugehöriger Link:

## Unterstützte Systemverwaltungs-Protokollstandards

Ein unterstützter Systems Management-Protokollstandard muss vor der Installation des Server Administrators auf dem verwalteten System installiert sein. Auf unterstützten Windows-Betriebssystemen unterstützt die Systems Management Software Folgendes:

- Allgemeines Informationsmodell (CIM)/Windows Management Instrumentation (WMI)
- Simple Network Management Protocol (SNMP)

Installieren Sie das mit dem Betriebssystem gelieferte SNMP-Paket. Falls der SNMP-Agent nach der OMSA-Installation installiert wurde, starten Sie die OMSA-Dienste neu.

ANMERKUNG: Informationen über die Installation eines Verwaltungsprotokollstandards für unterstützte Systeme auf dem verwalteten System entnehmen Sie der Dokumentation des Betriebssystems.

Die folgende Tabelle zeigt die Verfügbarkeit der Systemverwaltungsstandards für jedes unterstützte Betriebssystem.

### Tabelle 3. Verfügbarkeit des Systemverwaltungsprotokolls nach Betriebssystemen

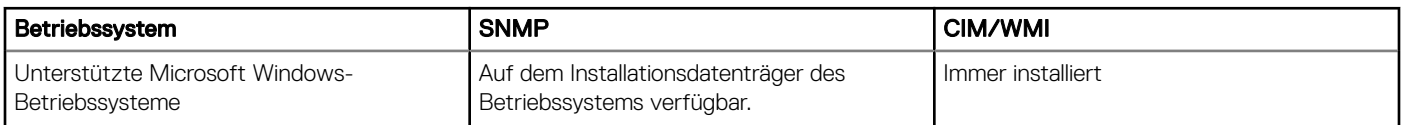

# Digitale Zertifikate

Alle Pakete von Server Administrator für Microsoft sind mit einem Zertifikat digital signiert. Dies hilft, die Integrität der Installationspakete zu garantieren. Wenn diese Pakete neu gepackt, bearbeitet oder auf eine andere Weise manipuliert werden, wird die Digitalsignatur ungültig. Diese Manipulation führt zu einem nicht unterstützten Installationspaket und die Voraussetzungsprüfung erlaubt die Softwareinstallation nicht.

# <span id="page-14-0"></span>Aktivieren des Windows Installer Protokollierungsdienstes

Windows enthält einen in der Registry aktivierten Protokollierungsdienst, der bei der Diagnose von Problemen mit dem Windows Installer hilft.

Zum Aktivieren dieses Protokollierungsdiensts während einer im Hintergrund ablaufenden Installation öffnen Sie den Registrierungseditor und erstellen den folgenden Pfad und die folgenden Schlüssel:

HKEY\_LOCAL\_MACHINE\Software\Policies\Microsoft\Windows\Installer Reg\_SZ: Logging Value: voicewarmup

Die Buchstaben im Wertefeld können in einer beliebigen Reihenfolge sein. Jeder Buchstabe schaltet einen anderen Protokollierungsmodus ein. Die tatsächliche Funktion jedes Buchstaben ist für MSI Version 3.1 wie folgt:

- v Ausführliches Protokoll
- o- Meldung für unzureichenden Speicherplatz
- i -Statusmeldung
- c- Erste UI-Parameter
- e- Alle Fehlermeldungen
- w Nicht-schwerwiegende Warnhinweise
- a- Start von Maßnahmen
- r- Maßnahmenspezifischer Datensatz
- m Informationen zu unzureichendem Speicher oder schwerwiegender Beendigung
- $u$  Benutzeraufforderung
- p Terminaleigenschaften
- + Anhängen an vorhandene Datei
- ! Durchlassen jeder Zeile in das Protokoll

"\*"- Platzhalter, protokollieren aller Informationen außer der Option v. Um die Option v einzuschließen, geben Sie "/l\*v" an.

Nach ihrer Aktivierung können Sie die erstellten Protokolldateien im %TEMP-%-Verzeichnis finden. Einige der in diesem Verzeichnis erstellten Protokolldateien sind:

- Installation von Managed System
	- SysMgmt\_ <Zeitstempel>.log

Diese Protokolldateien werden standardmäßig erstellt, wenn die Benutzerschnittstelle (UI) für die Voraussetzungsprüfung ausgeführt wird.

## Microsoft Active Directory

Wenn Sie die Active Directory Service-Software verwenden, können Sie diese konfigurieren, um den Zugriff auf Ihr Netzwerk zu kontrollieren. Die Active Directory-Datenbank wurde so geändert, dass Remote-Verwaltungsauthentifizierung und -genehmigung unterstützt werden. Server Administrator, Integrated Remote Access Controller (iDRAC), Chassis Management Controller (CMC) und <span id="page-15-0"></span>Remote Access Controllers (RAC) können über eine Schnittstelle mit Active Directory verbunden werden. Mit diesem Tool können Sie Benutzer und Berechtigungen von einer zentralen Datenbank aus hinzufügen und kontrollieren.

Verwandte Links:

[Verwenden von Microsoft Active Directory](#page-36-0)

# SNMP-Agenten konfigurieren

Die Systems Management-Software unterstützt den SNMP-Systemverwaltungsstandard auf allen unterstützten Betriebssystemen. Sie können die SNMP-Unterstützung je nach Betriebssystem und Betriebssysteminstallation installieren oder nicht installieren. Vor der Installation der Systems Management-Software muss ein unterstützter Systemverwaltungsprotokollstandard, z. B. SNMP, installiert werden.

Konfigurieren Sie den SNMP-Agenten, um den Communitynamen zu ändern, aktivieren Sie set-Vorgänge und senden Sie Traps an eine Management Station. Zur Konfiguration des SNMP-Agenten für die korrekte Interaktion mit Verwaltungsanwendungen führen Sie die im *Benutzerhandbuch für Dell EMC OpenManage Server Administrator* beschriebenen Verfahren aus.

Verwandte Links:

- [Voraussetzungen für die Installation](#page-12-0)
- [Unterstützte Systemverwaltungs-Protokollstandards](#page-13-0)

# Secure Port-Server- und Sicherheits-Setup

Dieser Abschnitt behandelt die folgenden Themen:

- Benutzer- und Server-Einstellungen vornehmen
- X.509-Zertikatsverwaltung

## Benutzer- und Server-Einstellungen vornehmen

Sie können die Einstellungen für Benutzer und sicheren Port Server für Server Administrator von der Webseite Einstellungen festlegen. Klicken Sie auf **Allgemeine Einstellungen** und entweder auf das Register Benutzer oder das Register Web Server.

# X.509-Zertifikatsverwaltung

Web-Zertikate sind erforderlich zur Sicherstellung der Identität eines entfernten Systems und zur Vergewisserung, dass mit dem entfernten System ausgetauschte Informationen von anderen weder gesehen noch geändert. Zur Gewährleistung der Systemsicherheit wird empfohlen, entweder ein neues X.509-Zertifikat zu erstellen, ein bestehendes wieder zu verwenden oder eine root-Zertifikatskette von einer Zertifizierungsstelle (CA) zu importieren. Zu den CAs gehören Verisign, Entrust und Thawte.

### ANMERKUNG: Melden Sie sich mit Administratorrechten an, um die Zertifikatsverwaltung auszuführen.

Sie können die X.509-Zertifikate für Server Administrator von der Einstellungen-Seite aus verwalten. Klicken Sie auf Allgemeine Einstellungen, wählen Sie dann das Register Web Server aus und klicken Sie auf X.509-Zertifikat.

## Empfohlene Verfahren für die X.509-Zertifikatverwaltung

Um die Sicherheit des Systems während der Verwendung von Server Administrator zu gewährleisten, sollten Sie Folgendes beachten:

<span id="page-16-0"></span>Eindeutiger Host-Name Alle Systeme, auf denen Server Administrator installiert ist, müssen einen eindeutigen Host-Namen tragen.

Ändern Sie 'localhost' zu eindeutig

Allen Systemen mit dem Host-Namen "localhost" muss ein eindeutiger Host-Name zugewiesen werden.

# Anforderungen für die Remote-Aktivierung

Die Remote-Aktivierungsfunktion wird derzeit unterstützt auf:

- Microsoft Windows
- Microsoft Hyper-V
- Hyper-V-Server

Für die Installation der Remote-Aktivierungsfunktion, konfigurieren Sie Folgendes auf Ihrem System:

- Windows Remote Management (WinRM)
- Durch Zertifizierungsstelle/Selbstsigniertes Zertifikat
- WinRM HTTPS-Listener-Port
- Autorisierung für WinRM- und Windows Management Instrumentation-Server (WMI)

# Installieren von WinRM

Auf Windows Server ist das Windows Client-Betriebssystem und WinRM Version 2.0 standardmäßig installiert. Auf Windows Server ist standardmäßig WinRM 1.1 installiert.

# Zertifizierungsstelle - Signiertes/selbstsigniertes Zertifikat

Sie benötigen ein durch die Zertifizierungsstelle (CA) signiertes Zertifikat oder ein selbstsigniertes Zertifikat (wird unter Verwendung des SelfSSL-Tools erzeugt), um die Funktion "Remote-Aktivierung" auf Ihrem System zu installieren und zu konfigurieren.

ANMERKUNG: Es wird empfohlen, ein durch eine Zertifizierungsstelle (CA) signiertes Zertifikat zu verwenden.

## Verwenden eines durch eine Zertifizierungsstelle (CA) signierten **Zertifikats**

So verwenden Sie ein durch eine Zertifizierungsstelle (CA) signiertes Zertifikat:

- 1 Fordern Sie ein gültiges, durch die Zertifizierungsstelle (CA) signiertes Zertifikat an
- 2 Erstellen Sie einen HTTP-Listener mit dem durch die Zertifizierungsstelle (CA) signierten Zertifikat.

## Anfordern eines gültigen, durch die Zertifizierungsstelle (CA) signierten **Zertifikats**

So fordern Sie ein gültiges, durch die Zertifizierungsstelle (CA) signiertes Zertifikat an:

- 1 Klicken Sie auf Start **>** Ausführen.
- 2 Geben Sie mmc ein und klicken Sie auf OK.
- 3 Klicken Sie auf Datei **>** Hinzufügen/Snap-In entfernen.
- 4 Wählen Sie Zertifikate aus und klicken Sie dann auf Hinzufügen.
- 5 Wählen Sie im Dialogfeld Snap-In-Zertifikate die Option Computerkonto aus und klicken Sie auf Weiter.
- 6 Wählen Sie Lokaler Computer aus und klicken Sie anschließend auf Fertigstellen.
- 7 Klicken Sie auf **Schließen** und dann auf OK.
- 8 Erweitern Sie Zertifikate (Lokaler Computer) im linken Navigationsfenster des Konsolenfensters.
- 9 Klicken Sie mit der rechten Maustaste auf Persönlich und wählen Sie Alle Aufgaben **>** Neues Zertifikat anfragen.
- 10 Klicken Sie auf Next (Weiter).
- 11 Wählen Sie den entsprechenden Zertifikattyp Vorwiegend (Computer) aus und klicken Sie dann auf Registrieren.
- 12 Klicken Sie auf Finish (Fertigstellen).

## Erstellen des HTTPS-Listeners mit dem durch die Zertifizierungsstelle (CA) signierten gültigen Zertifikat

Führen Sie das Installationsprogramm aus und klicken Sie auf den Link der Voraussetzungsprüfung, um den HTTPS-Listener zu erstellen.

### ANMERKUNG: Der HTTP-Listener ist standardmäßig aktiviert und hört Anschluss 80 ab.

## Konfigurieren der Benutzerautorisierung für WinRM- und WMI-Server

Für das Bereitstellen von Zugriffsberechtigungen zu WinRM- und WMI-Diensten müssen Benutzer ausdrücklich mit den entsprechenden Zugriffsebenen hinzugefügt werden.

- ANMERKUNG: Konfigurieren der Benutzerautorisierung Für WinRM- und WMI-Server müssen Sie sich mit Administratorrechten anmelden. Bei Windows-Server-Betriebssystemen müssen Sie als integrierter Administrator, Domänenadministrator oder Benutzer angemeldet sein, der ein Mitglied der Gruppe Domänen-Admins und Domänenbenutzer ist.
- ANMERKUNG: Der Administrator ist standardmäßig konfiguriert.

### WinRM

So konfigurieren Sie die Zugriffsberechtigungen für WinRM-Server:

- 1 Klicken Sie auf Start **>** Run (Ausführen).
- 2 Geben Sie winrm configsddl ein und klicken Sie auf OK. Geben Sie bei Verwendung von WinRM 2.0 winrm configsddl default ein.
- 3 Klicken Sie auf Hinzufügen und fügen Sie die erforderlichen Benutzer oder Gruppen (lokal/Domäne) zur Liste hinzu.
- 4 Geben Sie die entsprechende(n) Berechtigung(en) an die jeweiligen Benutzer und klicken Sie auf OK.

## WMI

So konfigurieren Sie die Zugriffsberechtigungen für WMI-Server:

- 1 Klicken Sie auf Start **>** Ausführen.
- 2 Geben Sie wmimgmt.msc ein, und klicken Sie auf OK.
	- Der Bildschirm Windows Management Infrastructure (WMI) wird angezeigt.
- 3 Klicken Sie mit der rechten Maustaste im linken Fenster auf den Knoten WMI-Steuerung (Lokal) und wählen Sie dann Eigenschaften. Der Bildschirm WMI-Steuerung (Lokal) - Eigenschaften wird angezeigt.
- 4 Klicken Sie auf Sicherheit und erweitern Sie den Stamm-Knoten in der Namespacestruktur.
- 5 Wechseln Sie zu Root **>** DCIM **>** sysman.
- 6 Klicken Sie auf Sicherheit.

Der Bildschirm Sicherheit wird angezeigt.

- 7 Klicken Sie auf Hinzufügen und fügen Sie die erforderlichen Benutzer oder Gruppen (lokal/Domäne) zur Liste hinzu.
- 8 Geben Sie die entsprechende(n) Berechtigung(en) an die jeweiligen Benutzer und klicken Sie anschließend auf OK.
- 9 Klicken Sie auf OK.
- 10 Schließen Sie den Bildschirm Windows Management Infrastructure (WMI).

## Konfigurieren der Windows-Firewall für WinRM

So konfigurieren Sie die Windows Firewall für WinRM:

- 1 Öffnen Sie die Systemsteuerung.
- 2 Klicken Sie auf Windows Firewall.
- 3 Klicken Sie auf die Registerkarte Ausnahmen.
- 4 Markieren Sie das Kontrollkästchen Windows Remote Management. Falls das Kontrollkästchen nicht angezeigt wird, klicken Sie auf die Schaltfläche Programm hinzufügen, um Windows Remote Management hinzuzufügen.

## Konfigurieren des Umschlagformats für WinRM

So konfigurieren Sie das Umschlagformat für WinRM:

ANMERKUNG: Aktivieren Sie in WinRM Version 2.0 den Kompatibilitätsmodus für WinRM Version 2.0 zur Verwendung von നി Anschluss 443. WinRM Version 2.0 verwendet standardmäßig Anschluss 5986. Verwenden Sie zum Aktivieren des Kompatibilitätsmodus den folgenden Befehl:

**winrm s winrm/config/Service @{EnableCompatibilityHttpsListener="true"}**

- 1 Öffnen Sie eine Befehlszeile.
- 2 Geben Sie winrm g winrm/config ein.
- 3 Prüfen Sie den Wert des Attributs MaxEnvelopeSizekb. Wenn der Wert kleiner als 4608 ist, geben Sie den folgenden Befehl ein: winrm s winrm/config @{MaxEnvelopeSizekb="4608"}
- 4 Stellen Sie den Wert für MaxTimeoutms auf 3 Minuten ein: winrm s winrm/config @{MaxTimeoutms ="180000"}

# 3

# <span id="page-19-0"></span>Installieren von Managed-System-Software auf Microsoft Windows-Betriebssystemen

Bei Microsoft Windows erscheint ein Autostart-Dienstprogramm beim Einlegen der Software *Dell EMC OpenManage Systems Management Tools and Documentation* Software. Dieses Dienstprogramm erlaubt es Ihnen, die Systemverwaltungssoftware auszuwählen, die Sie auf dem System installieren wollen.

Falls das Autostart-Programm nicht automatisch startet, verwenden Sie das Autostart-Programm im Stammverzeichnis der DVD oder das Setup-Programm im Verzeichnis srvadmin\windows der Software *Dell EMC OpenManage Systems Management Tools and*  Documentation. Eine Liste der derzeit unterstützten Betriebssysteme finden Sie in der Dell EMC OpenManage Systems Software-*Supportmatrix*.

### ANMERKUNG: Verwenden Sie die Software Dell EMC OpenManage Systems Management Tools and Documentation zur Durchführung einer nicht überwachten Hintergrundinstallation der Managed-System-Software. Installieren und deinstallieren Sie die Funktionen aus der Befehlszeile.

### Themen:

- Bereitstellungsszenarien für Server Administrator
- [Systemwiederherstellung bei einer fehlgeschlagenen Installation](#page-28-0)
- [Erweitern der Managed System-Software](#page-29-0)
- [Managed System Software deinstallieren](#page-31-0)

# Bereitstellungsszenarien für Server Administrator

Sie können Server Administrator auf die folgenden Arten installieren:

• Installieren von Server Administrator Web Server auf einem beliebigen System (Laptop oder Desktop) und Server Instrumentation auf einem anderen unterstützten System.

Bei dieser Methode führt der Server Administrator Webserver die Funktion eines zentralen Webservers aus und Sie können ihn zur Überwachung einer Reihe von verwalteten Systemen verwenden. Mit dieser Methode wird die Beanspruchung der verwalteten Systeme durch den Server Administrator reduziert.

• Fahren Sie mit der Installation von Server Administrator Web Server und Server Instrumentation auf dem gleichen System fort.

Die folgende Tabelle listet die Bereitstellungsszenarien für Installation und Verwendung von Server Administrator und hilft beim Auswählen der verschiedenen Installationsoptionen:

### Tabelle 4. Bereitstellungsszenarien

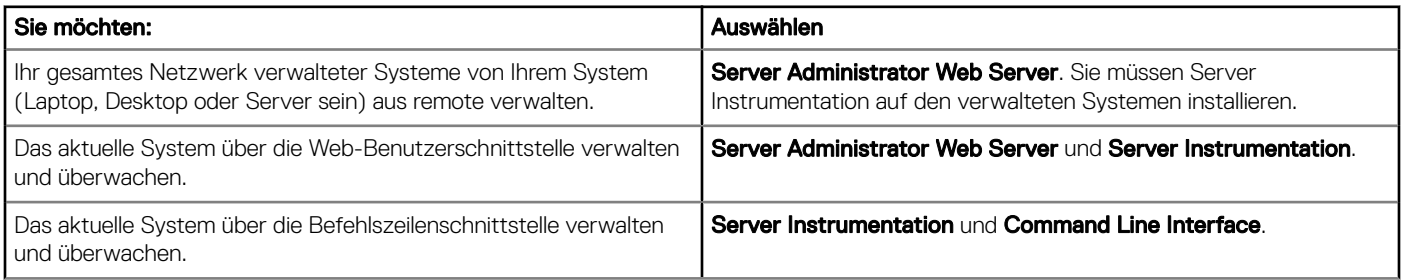

<span id="page-20-0"></span>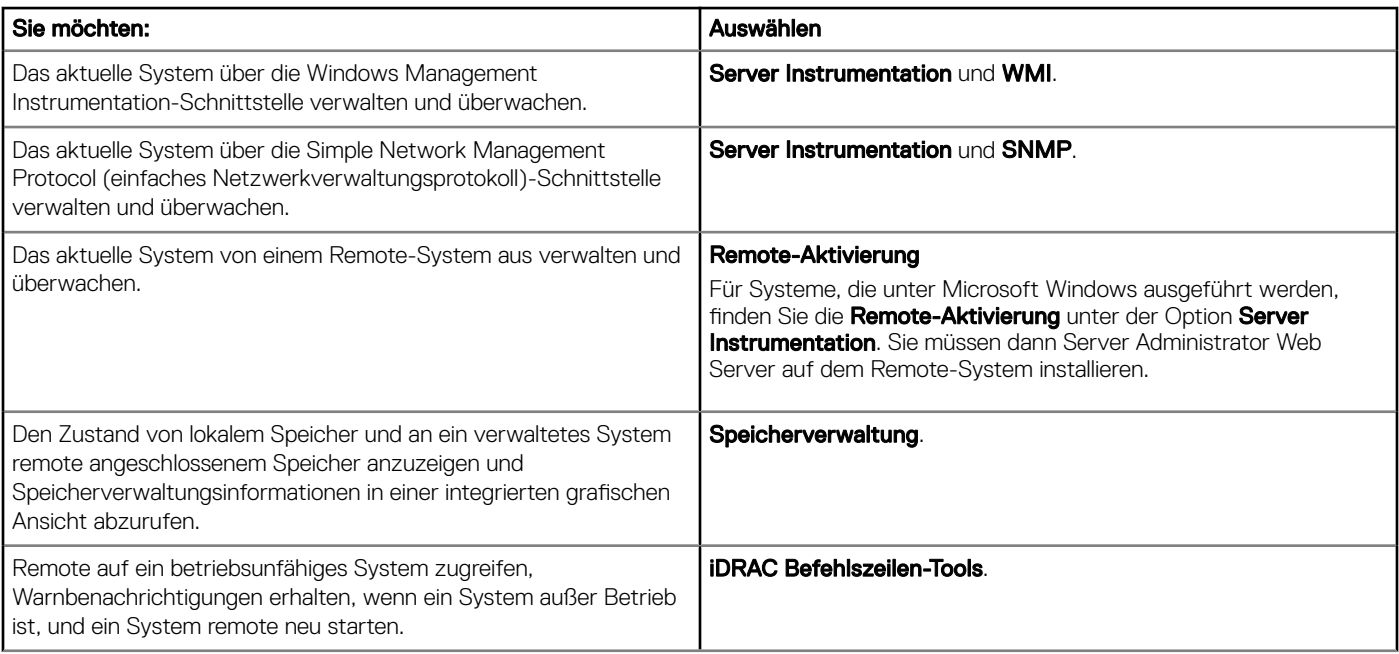

### ANMERKUNG: Installieren Sie mithilfe des Betriebssystem-Datenträgers den SNMP-Agenten auf dem verwalteten System, bevor Sie die Managed System Software installieren.

# Installationsprogramm-Speicherort

Sie finden das Installationsprogramm hier:

• DVD Drive\srvadmin\windows\SystemsManagementx64\SysMgmtx64.msi

# Installation von Server Administrator

In diesem Abschnitt wird erklärt, wie Server Administrator und andere Managed-System-Software mithilfe von zwei Installationsoptionen installiert wird:

- Mit dem Setup-Programm unter srvadmin\windows in der Software *Dell EMC OpenManage Systems Management Tools and Documentation*.
- Mit der unbeaufsichtigten Installationsmethode über die Windows Installer Engine msiexec.exe.
- ANMERKUNG: Der SNMP-Dienst wird während der Installation und Deinstallation von Systems Management angehalten und gestartet. Demzufolge werden andere Drittanbieterdienste, die von SNMP abhängig sind, ebenfalls angehalten. Wenn die Drittanbieterdienste angehalten werden, müssen die Dienste manuell neu gestartet werden.
- ANMERKUNG: Installieren Sie bei Blade-Systemen Server Administrator auf jedem Servermodul im Gehäuse.
- ANMERKUNG: Während der Installation von Server Administrator auf unterstützten Windows-Systemen müssen Sie, falls die Fehlermeldung nicht genügend Arbeitsspeicher angezeigt wird, die Installation abbrechen und freien Speicherplatz schaffen. Schließen Sie andere Anwendungen oder führen Sie andere Vorgänge aus, die freien Speicherplatz schaffen, bevor Sie die Installation von Server Administrator erneut versuchen.
- ANMERKUNG: Wenn Sie die MSI-Datei beim Installieren von Server Administrator auf einem System verwenden, auf dem die ⋒ Einstellungen der Benutzerkontensteuerung auf eine höhere Ebene gesetzt sind, schlägt die Installation fehl und eine Meldung wird angezeigt: **Server Administrator installation program could not install the HAPI driver**. Sie müssen den Installationsvorgang als Administrator ausführen. Sie können Server Administrator auch über eine der folgenden Methoden erfolgreich installieren:
	- Klicken Sie auf die Datei setup.exe oder
	- Klicken Sie mit der rechten Maustaste auf Eingabeaufforderung > Als Administrator ausführen und führen Sie dann den Installationsbefehl im CLI-Modus aus. Weitere Informationen zum CLI-Modus finden Sie unter [Managed-System-Software im CLI-](#page-34-0)[Modus installieren](#page-34-0)

Das Setup-Programm ruft die Voraussetzungsprüfung auf, die den PCI-Bus des Systems zum Suchen nach installierter Hardware wie z. B. Controller-Karten verwendet.

Das Systems Management-Installationsprogramm enthält die Option Typisches Setup und ein Benutzerdefiniertes Setup für die Installation von Server Administrator und anderer Managed-System-Software.

Verwandte Links:

- [Bereitstellungsszenarien für Server Administrator](#page-19-0)
- [Optionale Befehlszeileneinstellungen](#page-25-0)

## Typische Installation

Wenn Sie auf die Installation von Server Administrator über die Voraussetzungsprüfung zugreifen und die Option Typisches Setup auswählen, installiert das Setup-Programm die folgenden Funktionen der Managed System-Software:

- Server Administrator Web Server
- Server Instrumentation
- Speicherverwaltung
- Befehlszeilenschnittstelle
- WMI
- **SNMP**
- Betriebssystemprotokollierung
- DRAC Befehlszeilen-Tools
- Intel SNMP-Agent
- Broadcom SNMP-Agent
- QLogic SNMP-Agent

Während einer typischen Installation werden einzelne Management Station-Dienste, die die spezifischen Hardware- und Softwareanforderungen für diesen Dienst nicht erfüllen, auf den Managed Systems nicht installiert. Das Server Administrator Remote Access Controller-Service-Softwaremodul wird z. B. bei einer typischen Installation nur dann installiert, wenn das verwaltete System einen installierten Remote Access Controller aufweist. Sie können jedoch zum Benutzerdefinierten Setup wechseln und das Softwaremodul der DRAC Befehlszeilen-Tools zur Installation auswählen.

- ANMERKUNG: Das Installationsprogramm wird für eine erfolgreiche Installation in einem erhöhten Berechtigungsmodus നി ausgeführt.
- ANMERKUNG: Die Funktion Remote-Aktivierung ist nur über die Option Benutzerdefiniertes Setup verfügbar.
- ANMERKUNG: Bei der Installation von Server Administrator werden auch einige der erforderlichen Visual C++  $\Omega$ Laufzeitkomponenten auf dem System installiert.
- ANMERKUNG: Sie können das Warnmeldungsformat von Traditionelles Meldungsformat auf Erweitertes Meldungsformat über die Option Benutzerdefiniertes Setup ändern.

#### <span id="page-22-0"></span>ANMERKUNG: Wenn Sie 32-Bit OMSA auf 64-Bit aktualisieren, werden die Voreinstellungen und  $\bigcap$ Knotenkonfigurationseinstellungen des Server Administrator Web Servers in einen Standardordner exportiert C:\ProgramData \Dell\ServerAdministrator.

Werden die exportierten Einstellungen während der typischen Installation durch das Installationsprogramm erkannt, werden die Einstellungen in die neue Installation von OMSA importiert.

Während des Imports werden sowohl die Standardeinstellungen als auch die Eingaben vom Zeitpunkt der Neuinstallation durch die Einstellungen im Exportordner überschrieben.

Bei einem erfolgreichen Import der Einstellungen werden die im Standardordner C:\ProgramData\Dell\ServerAdministrator gespeicherten exportierten Einstellungen gelöscht. Wenn der Import fehlschlägt, wird der Fehler protokolliert und die Einstellungen werden auf die Standardeinstellungen zurückgesetzt.

## Benutzerdefinierte Installation

Die folgenden Abschnitte beschreiben die Installation von Server Administrator und anderer Managed System Software über die Option Benutzerdefiniertes Setup.

- ANMERKUNG: Management Station und Managed-System-Dienste können im selben oder in unterschiedlichen Verzeichnissen (i) installiert werden. Sie können das Verzeichnis für die Installation auswählen.
- നി ANMERKUNG: Das Installationsprogramm wird für eine erfolgreiche Installation in einem erhöhten Berechtigungsmodus ausgeführt.

So führen Sie eine benutzerdefinierte Installation durch:

- 1 Melden Sie sich an dem System, auf dem Sie die Systemverwaltungssoftware installieren wollen als integrierter Administrator, Domänenadministrator oder als Benutzer an, der Mitglied der Gruppe Domänen-Admins und Domänenbenutzer ist.
- 2 Schließen Sie alle geöffneten Anwendungsprogramme und deaktivieren Sie eventuell vorhandene Virenerkennungssoftware.
- 3 Legen Sie die Software *Dell EMC Systems Management Tools and Documentation* in das DVD-Laufwerk Ihres Systems ein. Das Autorun-Menü wird angezeigt.
- 4 Wählen Sie im Autostart-Menü den Punkt Server Administrator aus und klicken Sie auf Installieren. Der Voraussetzungsprüfungen-Statusbildschirm Server Administrator wird angezeigt und Voraussetzungsprüfungen für das verwaltete System ausgeführt. Alle relevanten Informations-, Warnungs- oder Fehlermeldungen werden angezeigt. Beheben Sie alle Fehler- und Warnsituationen, falls vorhanden.
- 5 Klicken Sie auf die Option Server Administrator installieren, ändern, reparieren oder entfernen. Der Bildschirm Willkommen beim Installationsassistenten des Server Administrators wird angezeigt.
- 6 Klicken Sie auf **Next** (Weiter).

Die Software-Lizenzvereinbarung wird eingeblendet.

- 7 Klicken Sie auf die Option Ich stimme den Bedingungen der Lizenzvereinbarung zu und klicken Sie anschließend auf Weiter. Das Dialogfeld Setup-Typ wird angezeigt.
- 8 Wählen Sie Benutzerdefiniert und klicken Sie auf Weiter. Das Dialogfeld Benutzerdefiniertes Setup wird angezeigt.
- 9 Wählen Sie die erforderlichen Software-Funktionen, die Sie auf dem System installieren möchten.

Wenn Sie Server Administrator auf einem nicht unterstützten System installieren, zeigt das Installationsprogramm nur die Option Server Administrator Web Server an.

Neben einer ausgewählten Funktion ist ein Festplattenlaufwerksymbol zu sehen. Neben einer nicht ausgewählten Funktion ist ein X zu sehen. Standardmäßig wird bei der Voraussetzungsprüfung, wenn eine Softwarefunktion ohne unterstützende Hardware gefunden wird, die Funktion automatisch durch die Voraussetzungsprüfung ignoriert.

Zur Annahme des Standardverzeichnispfads für die Installation der Managed System Software, klicken Sie auf Weiter. Andernfalls klicken Sie auf Ändern und navigieren Sie zu dem Verzeichnis, in das die Managed System Software installiert werden soll und klicken Sie auf OK.

- 10 Klicken Sie im Dialogfeld Benutzerdefiniertes Setup auf Weiter, um die für die Installation ausgewählten Softwarefunktionen zu akzeptieren.
	- $\odot$ ANMERKUNG: Sie können das Installationsverfahren abbrechen, indem Sie auf Abbrechen klicken. Die Installation setzt die vorgenommenen Änderungen zurück. Wenn Sie nach einem bestimmten Punkt im Installationsverfahren auf Abbrechen klicken, kann die Installation die Änderungen eventuell nicht ordnungsgemäß rückgängig machen und das System verbleibt mit einer unvollständigen Installation.

Die Auswahl des Fehlermeldungstyps wird angezeigt.

- 11 Wählen Sie eine der folgenden Optionen aus dem Dialogfeld Auswahl des Fehlermeldungstyps.
	- Erweitertes Meldungsformat (Empfohlen)
	- Traditionelles Meldungsformat

Das Dialogfeld Zur Installation des Programms bereit wird eingeblendet.

12 Klicken Sie auf *Installieren*, um die ausgewählten Softwarefunktionen zu installieren.

Der Bildschirm Installation von Server Administrator wird angezeigt und bietet Aufschluss über den Status und Fortschritt der gerade installierten Softwarefunktionen. Nach der Installation der ausgewählten Funktionen wird das Dialogfeld Installationsassistent abgeschlossen mit der folgenden Meldung angezeigt: iDRAC is an out-of-band management system that allows system administrators to monitor and manage PowerEdge Servers and other network equipment, remotely. iDRAC works regardless of Power status and operating system functionality. For more information, visit http://pilot.search.dell.com/iDRAC.

13 Klicken Sie auf Fertigstellen, um die Installation von Server Administrator abzuschließen.

Starten Sie das System neu, wenn Sie dazu aufgefordert werden, um die installierten Managed System-Softwaredienste für den Gebrauch bereitzustellen. Wählen Sie eine der folgenden Neustartoptionen:

- Ja, das System jetzt neu starten.
- Nein, das System später neu starten.
- $\odot$ ANMERKUNG: Wenn Sie während der Installation Remote-Aktivierung ausgewählt haben, wird folgende Fehlermeldung im Windows-Ereignisprotokoll aufgezeichnet: **A provider, WinTunnel, has been registered in the Windows Management Instrumentation namespace ROOT\dcim\sysman to use the LocalSystem account. This account is privileged and the provider may cause a security violation if it does not correctly impersonate user requests.** Sie können diese Meldung einfach ignorieren und mit der Installation fortfahren.

Verwandte Links:

[Systemwiederherstellung bei einer fehlgeschlagenen Installation](#page-28-0)

## Unbeaufsichtigte Installation der Managed System Software

Das Systems Management-Installationsprogramm enthält die Option Typisches Setup und Benutzerdefiniertes Setup für das unbeaufsichtigte Installationsverfahren.

Die unbeaufsichtigte Installation ermöglicht die Installation des Server Administrators auf mehreren Systemen gleichzeitig. Eine unbeaufsichtigte Installation kann durch Erstellen eines Pakets zur unbeaufsichtigten Installation durchgeführt werden, das alle erforderlichen Dateien der Managed System Software enthält. Die Option unbeaufsichtigte Installation stellt ebenfalls verschiedene Funktionen bereit, mit denen Informationen über unbeaufsichtigte Installationen von Ihnen konfiguriert, überprüft und angezeigt werden können.

Das Paket zur unbeaufsichtigten Installation wird an die entfernten Systeme verteilt; dazu wird ein Softwareverteilungshilfsprogramm von einem unabhängigen Softwareanbieter (ISV) verwendet. Wenn das Paket verteilt wird, wird das Installationsskript zur Installation der Software ausgeführt.

## Erstellen und Verteilen des Pakets für unbeaufsichtigte typische Installation

Die Option Typisches Setup zur unbeaufsichtigten Installation verwendet die DVD *Dell EMC Systems Management Tools and Documentation* als Paket für die unbeaufsichtigte Installation. Der Befehl msiexec.exe /i <SysMgmtx64>.msi /qn greift auf die DVD zu, um die Software-Lizenzvereinbarung anzunehmen und alle erforderlichen Server Administrator-Funktionen auf ausgewählten Remote-Systemen zu installieren. Diese Funktionen werden auf den Remote-Systemen installiert, basierend auf der Hardwarekonguration des Systems.

ANMERKUNG: Wenn eine unbeaufsichtigte Installation abgeschlossen ist, müssen Sie zur Verwendung der നി Befehlszeilenschnittstellenfunktion (CLI) von Server Administrator ein neues Konsolenfenster öffnen und die CLI-Befehle von dort ausführen. Die Ausführung von CLI-Befehlen von demselben Konsolenfenster, in dem Server Administrator installiert wurde, wird nicht funktionieren.

Sie können dem Remote-System das DVD-Image verfügbar machen, indem Sie entweder den gesamten Datenträgerinhalt verteilen oder dem Speicherort des DVD-Images ein Laufwerk des Zielsystems zuordnen.

## Zuweisung eines Laufwerks zur Funktion als Paket für die unbeaufsichtigte typische Installation

1 Geben Sie ein Image der Software *Systems Management Tools and Documentation* für jedes Remote-System frei, auf dem Sie Server Administrator installieren wollen.

Geben Sie hierzu die Software direkt frei oder kopieren Sie das gesamte ISO-Image auf ein Laufwerk und geben Sie diese Kopie dann frei.

- 2 Erstellen Sie ein Skript, das ein Laufwerk von den Remote-Systemen dem in Schritt 1 freigegebenen Laufwerk zuweist. Dieses Skript sollte msiexec.exe /i Mapped Drive\<64–bit MSI path on the DVD>/qn ausführen, nachdem das Laufwerk zugewiesen wurde.
- 3 Kongurieren Sie die ISV-Verteilungssoftware zur Verteilung und führen Sie das in Schritt 2 erstellte Skript aus.
- 4 Verteilen Sie das Skript mithilfe des ISV-Softwareverteilungstools an die Zielsysteme. Das Skript wird ausgeführt, um Server Administrator auf jedem Remote-System zu installieren.
- 
- 5 Starten Sie jedes Remote-System neu, um Server Administrator zu aktivieren.

## Verteilen der gesamten DVD als Paket für unbeaufsichtigte typische Installation

- 1 Verteilen Sie das gesamte Image der DVD *Systems Management Tools and Documentation* an die Zielsysteme.
- 2 Konfigurieren Sie die ISV-Verteilungssoftware, um den Befehl msiexec.exe /i DVD Drive\<64-bit MSI path on the DVD>/qn vom DVD-Image auszuführen.

Das Programm wird ausgeführt, um Server Administrator auf jedem Remote-System zu installieren.

3 Starten Sie jedes Remote-System neu, um Server Administrator zu aktivieren.

## Erstellen von Paketen für die benutzerdefinierte unbeaufsichtigte Installation

Gehen Sie folgendermaßen vor, um ein Paket für unbeaufsichtigte benutzerdefinierte Installation zu erstellen:

- 1 Kopieren Sie das Verzeichnis srvadmin\windows\SystemsManagementx64 von der DVD auf das Festplattenlaufwerk des Systems.
- 2 Erstellen Sie ein Stapelskript, das die Installation mit der Windows Installer Engine (msiexec.exe) ausführen wird.

### $\circled{0}$  ANMERKUNG: Bei einer benutzerdefinierten unbeaufsichtigten Installation muss jede erforderliche Funktion als ein Befehlszeilenschnittstellen-Parameter (CLI-Parameter) enthalten sein, damit sie installiert wird.

Zum Beispiel: msiexec.exe /i SysMgmtx64.msi ADDLOCAL= SA,IWS,BRCM /qn.

3 Legen Sie das Stapelskript im Windows-Verzeichnis auf dem Festplattenlaufwerk des Systems ab.

Verwandte Links:

## <span id="page-25-0"></span>Verteilen von Paketen für die benutzerdefinierte unbeaufsichtigte Installation

So verteilen Sie Pakete für die benutzerdefinierte unbeaufsichtigte Installation:

- 1 Konfigurieren Sie die ISV-Verteilungssoftware, um das Batch-Skript auszuführen, sobald das Installationspaket verteilt ist.
- 2 Verwenden Sie die ISV-Verteilungssoftware, um das benutzerdefinierte unbeaufsichtigte Installationspaket auf den Remote-Systemen zu verteilen. Das Batch-Skript installiert Server Administrator gemeinsam mit spezifischen Funktionen auf jedem Remote-System. Das Stapelskript installiert Server Administrator zusammen mit den angegebenen Funktionen auf jedem Remote-System.
- 3 Starten Sie jedes Remote-System neu, um Server Administrator zu aktivieren.

## Bestimmen der Speicherorte für Protokolldateien

Bei einer Managed-System-MSI-Installation führen Sie den folgenden Befehl aus, um eine unbeaufsichtigte Installation mit festgelegtem Speicherort der Protokolldatei auszuführen

msiexec.exe /i <SysMgmtx64>.msi /l\*v "C:\openmanage\logs\SysMgmt.log"

## Merkmale der unbeaufsichtigten Installation

Die unbeaufsichtigte Installation besitzt die folgenden Merkmale:

- Eine Reihe von optionalen Befehlszeileneinstellungen, um die unbeaufsichtigte Installation individuell einzurichten.
- Parameter zur individuellen Einrichtung, um spezifische Softwarefunktionen zur Installation zu bestimmen.
- Ein Voraussetzungsprüfungsprogramm, das den Abhängigkeitsstatus ausgewählter Softwarefunktionen überprüft, ohne eine Installation durchzuführen.

## Optionale Befehlszeileneinstellungen

Die nachfolgende Tabelle zeigt die optionalen Einstellungen, die für msiexec.exe MSI Installer verfügbar sind. Geben Sie die optionalen Einstellungen in der Befehlszeile nach msiexec.exe mit jeweils einem Leerzeichen zwischen den einzelnen Einstellungen ein.

### ANMERKUNG: Details zu allen Befehlszeilenschaltern für die Windows Installer-Tools erhalten Sie unter support.microsoft.com.

### Tabelle 5. Befehlszeileneinstellungen für das MSI-Installationsprogramm

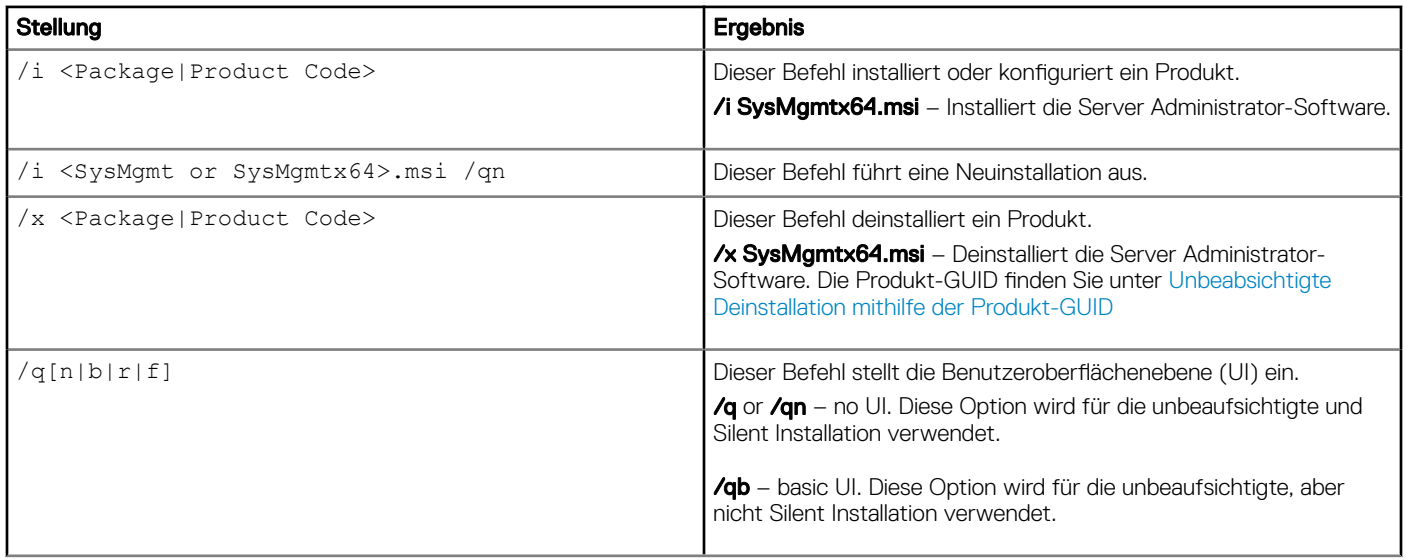

<span id="page-26-0"></span>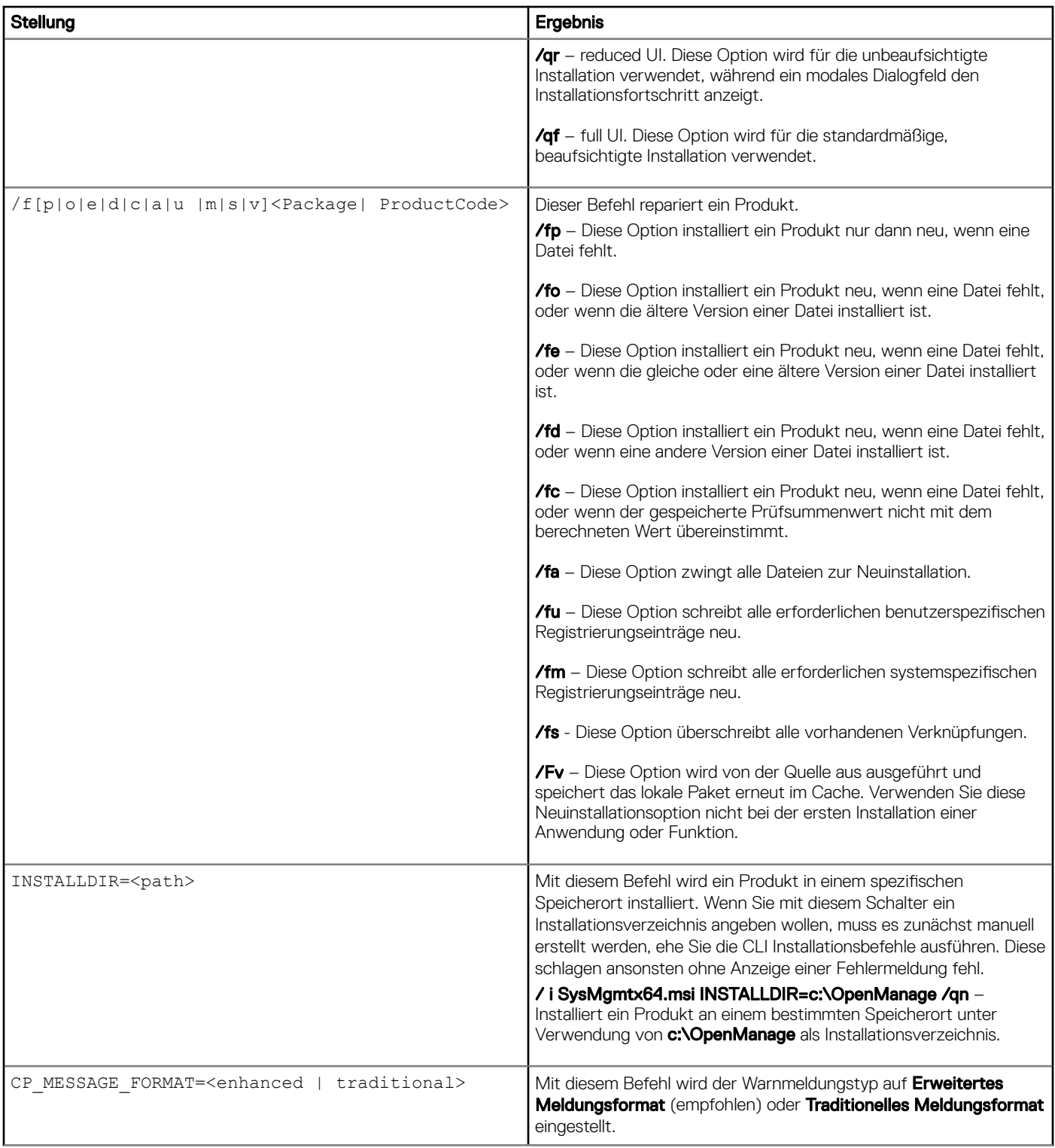

Zum Beispiel werden mit msiexec.exe /i SysMgmtx64.msi /qn Server Administrator-Funktionen basierend auf der Hardwarekonfiguration des Systems auf jedem Remote-System installiert. Dabei handelt es sich um eine unbeaufsichtigte Silent Installation.

## Anpassungsparameter

REINSTALL- und REMOVE- CLI-Anpassungsparameter ermöglichen die Anpassung der genauen Software-Funktion für die Installation, Neuinstallation oder Deinstallation im Hintergrund oder ohne Benutzereingriff. Mit den Anpassungsparametern können Sie unter

Verwendung des gleichen Pakets für die unbeaufsichtigte Installation wahlweise Software-Funktionen für verschiedene Systeme installieren, neu installieren oder deinstallieren. Sie können zum Beispiel Server Administrator, aber nicht den Remote Access Controller-Dienst auf einer bestimmten Gruppe von Servern installieren, und Server Administrator, jedoch nicht den Storage Management-Dienst auf einer anderen Gruppe von Servern installieren. Oder Sie können eine oder mehrere Funktionen auf einer bestimmten Gruppe von Servern deinstallieren.

### ANMERKUNG: Geben Sie die CLI-Parameter REINSTALL und REMOVE in Großbuchstaben ein, da bei ihnen Groß- und Kleinschreibung beachtet werden muss.

Sie können den Anpassungsparameter REINSTALL in die Befehlszeile aufnehmen und die Funktions-ID (oder IDs) der Software-Funktion zuweisen, die Sie neu installieren möchten. Zum Beispiel msiexec.exe /i SysMgmtx64.msi REINSTALL=BRCM /qn

Mithilfe dieses Befehls wird Systems Management installiert und nur der Broadcom-Agent erneut installiert. Diese Vorgänge laufen ohne Benutzereingriff, aber nicht im Hintergrund ab.

Sie können den Anpassungsparameter REMOVE in die Befehlszeile aufnehmen und die Funktions-ID (oder IDs) der Software-Funktion zuweisen, die Sie deinstallieren möchten. Zum Beispiel msiexec.exe /i SysMgmtx64.msi REMOVE=BRCM /qn

Mithilfe dieses Befehls wird Systems Management installiert und nur der Broadcom-Agent deinstalliert. Diese Vorgänge laufen ohne Benutzereingriff, aber nicht im Hintergrund ab.

Sie können auch Funktionen mit einer Ausführung des Programms msiexec.exe installieren, neu installieren und deinstallieren. Zum Beispiel msiexec.exe /i SysMgmtx64.msi REMOVE=BRCM /qn

Mit diesem Befehl wird die Installation für Managed System Software und die Deinstallation des Broadcom-Agent ausgeführt. Diese Vorgänge laufen ohne Benutzereingriff, aber nicht im Hintergrund ab.

Die folgende Tabelle listet die Funktions-IDs für jede Softwarefunktion auf.

### ANMERKUNG: Die in der Tabelle erwähnten Software Funktions-IDs sind abhängig von Groß- und Kleinschreibung.

### Tabelle 6. Software Funktions-IDs für Managed Systems Software

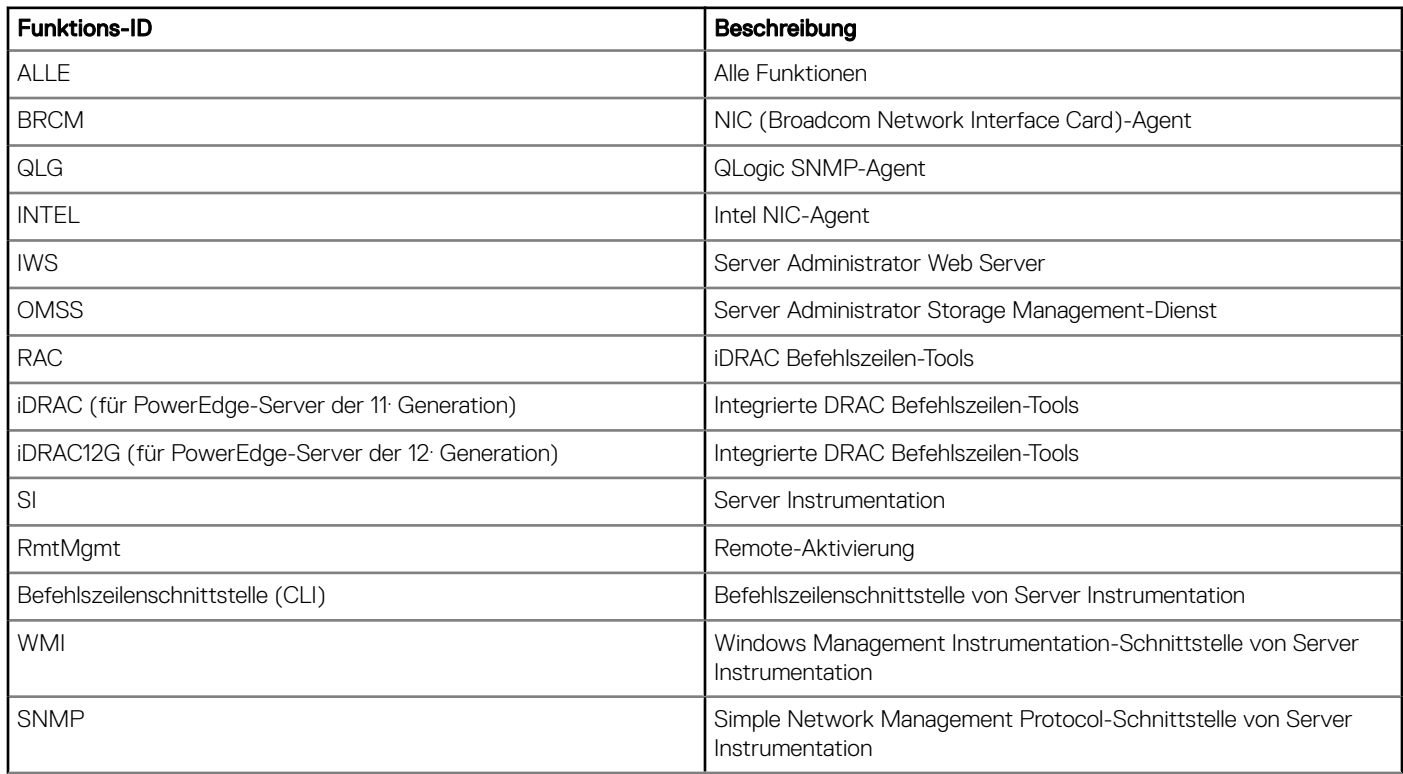

<span id="page-28-0"></span>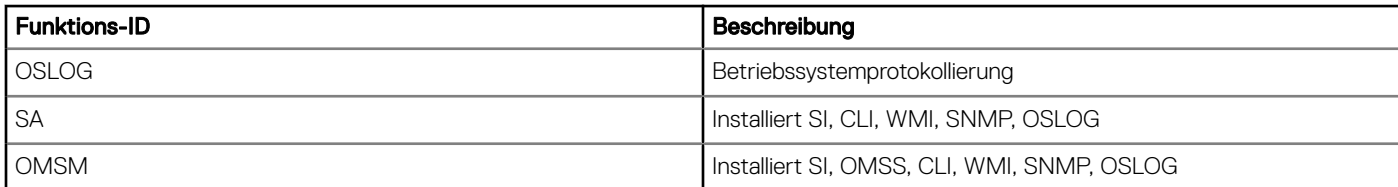

ANMERKUNG: Wählen Sie zur Verwaltung des Servers entweder Server Administrator Webserver oder eine der  $\bigcirc$ Verwaltungsschnittstellen – CLI, WMI, SNMP oder OSLOG zusammen mit Server Instrumentation (SI) oder Server Administrator Storage Management Service (OMSS) aus.

ANMERKUNG: Wenn SI oder OMSS unter Verwendung der automatischen Installation im Hintergrund (unbeaufsichtigte Installation) installiert werden, werden IWS und WMI automatisch installiert.

## MSI-Return-Code

Ein Eintrag im Anwendungsereignisprotokoll wird in der SysMgmt.log-Datei gespeichert. Die folgende Tabelle zeigt einige der zurückgegebenen Fehlercodes msiexec.exe durch den Windows Installer Engine.

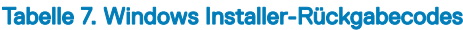

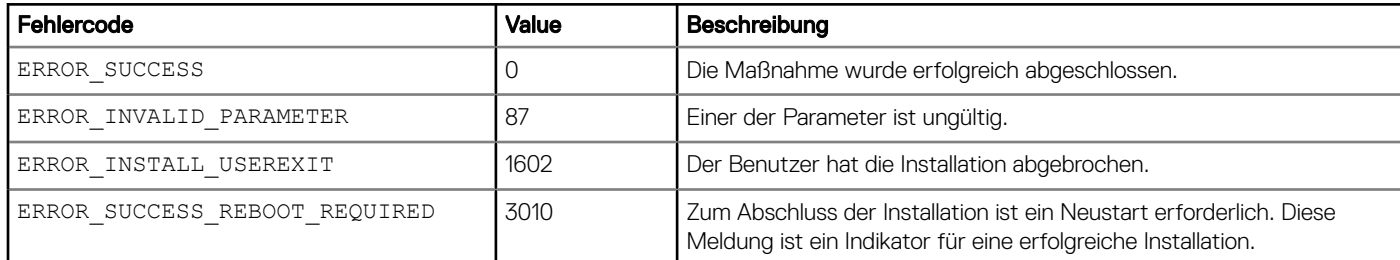

ANMERKUNG: Weitere Informationen über alle zurückgegebenen Fehlercodes msiexec.exe und InstMsi.exe durch die Windows Installer-Funktionen finden Sie unter support.microsoft.com.

# Systemwiederherstellung bei einer fehlgeschlagenen Installation

Der Microsoft Software Installer (MSI) bietet die Fähigkeit, ein System nach einer fehlerhaften Installation in seinen voll funktionierenden Zustand zurückzusetzen. MSI erreicht dies durch die Bereitstellung eines Rückgängig-Vorgangs für jede Standardmaßnahme, die während der Installation, Aktualisierung oder Deinstallation ausgeführt wird. Dieser Vorgang schließt die Wiederherstellung von gelöschten oder überschriebenen Dateien, Registrierungsschlüsseln und anderen Ressourcen ein. Dateien, die während des Verlaufs einer Installation bzw. Entfernung gelöscht oder überschrieben werden, werden von Windows provisorisch gespeichert, damit sie nötigenfalls wiederhergestellt werden können. Dies ist eine Art des Zurücksetzens. Nach dem erfolgreichen Abschluss einer Installation, werden alle vorläufigen Backup-Dateien gelöscht.

Neben dem Zurücksetzen von MSI-Standardmaßnahmen ist die Bibliothek auch in der Lage, Befehle rückgängig zu machen, die in der INI-Datei zu jeder Anwendung aufgeführt werden, wenn ein Zurücksetzen stattfindet. Der ursprüngliche Zustand aller Dateien, die durch Installationsmaßnahmen geändert wurden, wird beim Zurücksetzen wiederhergestellt.

Wenn die MSI-Engine die Installationsfolge durchläuft, ignoriert sie alle Maßnahmen, die als Zurücksetz-Maßnahmen eingeplant sind. Wenn eine benutzerdefinierte Maßnahme, eine MSI-Standardmaßnahme oder eine Installation fehlschlägt, wird ein Zurücksetzungsvorgang gestartet.

Die Änderungen können nicht mehr rückgängig gemacht werden, sobald die Installation abgeschlossen wurde. Eine abgewickelte Installation ist nur als ein Sicherheitsnetz gedacht, das das System während einer Installationssitzung schützt. Wenn Sie z. B. eine installierte Anwendung entfernen wollen, sollten Sie diese Anwendung einfach deinstallieren.

- <span id="page-29-0"></span>ANMERKUNG: Das Installieren und Entfernen von Treibern wird nicht als Teil der Installationstransaktion ausgeführt und kann  $\bigcap$ deshalb nicht zurückgesetzt werden, wenn während der Ausführung ein schwerwiegender Fehler auftritt.
- ANMERKUNG: Installationen, Deinstallationen und Upgrades, die während der Installationsbereinigung oder nach Abschluss der  $\Omega$ Installationstransaktion abgebrochen wurden, können nicht rückgängig gemacht werden.

# Fehlerhafte Aktualisierungen

MSI-Patches und -Aktualisierungen, die vom Hersteller bereitgestellt werden, müssen auf die MSI-Pakete des Originalherstellers angewandt werden. Wenn Sie absichtlich oder zufällig ein MSI-Paket neu verpacken, oder direkte Änderungen daran vornehmen, sind die Patches und Aktualisierung eventuell fehlerhaft. MSI-Pakete dürfen nicht neu verpackt werden; hierbei werden die Funktionsstruktur und die GUIDs verändert, die alle bereitgestellten Patches und Aktualisierungen zerstören. Um irgendwelche Änderungen an einem vom Hersteller bereitgestellten MSI-Paket vorzunehmen, sollte dazu immer eine .mst-Transformationsdatei verwendet werden.

ANMERKUNG: Ein GUID ist 128 Bits lang, und der zur Erstellung eines GUID verwendete Algorithmus garantiert, dass jeder GUID (i) einzigartig ist. Die Produkt-GUID kennzeichnet die Anwendung eindeutig.

# Erweitern der Managed System-Software

Das Systems Management-Installationsprogramm bietet eine Upgrade-Option für die Erweiterung von Server Administrator und anderer Managed System-Software.

Das Setup-Programm führt die Voraussetzungsprüfung aus, die den PCI-Bus des Systems zum Suchen nach installierter Hardware wie z. B. Controller-Karten verwendet.

Das Setup-Programm installiert oder aktualisiert alle Managed System-Softwarefunktionen, die der spezifischen Hardwarekonfiguration des Systems entsprechen.

ANMERKUNG: Alle Benutzereinstellungen werden während der Aktualisierung beibehalten.

# Erweiterungsrichtlinien

- Sie können von jeder der vorherigen drei Versionen auf die neueste Version von Server Administrator aktualisieren. Zum Beispiel wird die Aktualisierung auf Server Administrator 7.3 nur für Server Administrator Versionen 7.0 und höher unterstützt.
- Sie können auf die neueste Version von Server Administrator aktualisieren, welche eine detaillierte Linux-Installation enthält. Falls Sie die Optionen für die detaillierte Linux-Installation benötigen, müssen Sie die vorhandene Version des Server Administrators deinstallieren und die neueste Version des Server Administrators erneut installieren.
- Deinstallieren Sie für eine Aktualisierung von Versionen vor 6.3 die vorhandene Version von Server Administrator und installieren Sie die neueste Version von Server Administrator.
- Deinstallieren Sie bei der Aktualisierung eines Betriebssystems auf eine Hauptversion die vorhandene Systems Management-Software und installieren Sie die neueste Systems Management-Software erneut. Wenn Sie nur bis auf die Änderung einer Aktualisierungsstufe aktualisieren (zum Beispiel Red Hat Enterprise Linux 5 Update 7 auf Red Hat Enterprise Linux 5 Update 8), dann aktualisieren Sie bis auf die neueste Systems Management-Software; alle Benutzereinstellungen werden beibehalten.

### ANMERKUNG: Das Deinstallieren der Systems Management-Software löscht die enthaltenen Benutzereinstellungen. Installieren Sie Systems Management erneut und wenden Sie die Benutzereinstellungen an.

• Wenn Server Administrator Web Server Version 7.3 installiert ist, stellen Sie sicher, dass Sie Server Instrumentation Version 7.3 auf Ihrem verwalteten System installieren. Der Zugriff auf eine frühere Version von Server Administrator unter Verwendung von Server Administrator Web Server Version 7.3 kann die Anzeige eines Fehlers bewirken.

# <span id="page-30-0"></span>**Aktualisieren**

Bei einer unbeaufsichtigten Aktualisierung greift der Befehl msiexec.exe /i SysMgmtx64.msi /qn auf die DVD zu, um die Softwarelizenzvereinbarung zu akzeptieren, und aktualisiert alle nötigen Server Administrator-Funktionen auf den ausgewählten Remote-Systemen. Alle zentralen Benutzereinstellungen bleiben bei einer unbeaufsichtigten Aktualisierung erhalten.

OpenManage 9.1.x unterstützt die Upgrade-Installation von x86 auf x64.

### ANMERKUNG: Wenn das Upgrade-Installation fehlschlägt, deinstallieren Sie die vorhandene Installation und versuchen Sie es erneut.

- 1 Legen Sie das Image *Dell EMC OpenManage Systems Management Tools and Documentation* in das DVD-Laufwerk Ihres Systems ein. Das Autorun-Menü wird angezeigt.
- 2 Klicken Sie auf Server Administrator und auf Installieren. Falls das Autostart-Programm nicht automatisch startet, wechseln Sie in das Verzeichnis srvadmin\windows auf der DVD und führen Sie die Datei setup.exe aus.

Der Statusbildschirm Voraussetzung für Server Administrator wird angezeigt und Voraussetzungsprüfungen für die Managed Station werden ausgeführt. Alle relevanten Informations-, Warnungs- oder Fehlermeldungen werden angezeigt. Beheben Sie alle Fehler- und Warnsituationen, falls vorhanden.

- 3 Klicken Sie auf die Option Server Administrator installieren, ändern, reparieren oder entfernen. Der Bildschirm Willkommen beim Installationsassistenten des Server Administrators wird angezeigt.
- 4 Klicken Sie auf Weiter).

Die Software-Lizenzvereinbarung wird eingeblendet.

- 5 Klicken Sie auf Ich stimme den Bedingungen des Lizenzvertrags zu und auf Weiter, falls Sie zustimmen. Das Dialogfeld Setup-Typ wird angezeigt.
- 6 Setzen Sie die Installation ab Schritt 8 fort, wie im Abschnitt Benutzerdefinierte Installation aufgeführt wird.

# Ändern

Wenn Sie Server Administrator-Komponenten hinzufügen/entfernen möchten:

- 1 Wechseln Sie zur Windows Systemsteuerung.
- 2 Klicken Sie auf Programme hinzufügen/entfernen.
- 3 Klicken Sie auf Server Administrator und auf Ändern.
- Das Dialogfeld Willkommen beim Installationsassistenten des Server Administrator wird geöffnet.
- 4 Klicken Sie auf Weiter.

Das Dialogfeld Programmwartung wird geöffnet.

5 Wählen Sie die Option Modifizieren und klicken Sie auf Weiter.

Das Dialogfeld Benutzerdefiniertes Setup wird angezeigt.

6 Zur Auswahl einer bestimmten Managed System-Softwareanwendung klicken Sie auf den Dropdown-Pfeil neben der aufgeführten Funktion und wählen Sie entweder Diese Funktion wird installiert..., um die Funktion zu installieren, oder Diese Funktion wird nicht verfügbar sein, wenn die Funktion ignoriert werden soll.

Eine ausgewählte Funktion hat ein Festplattensymbol neben sich. Eine abgelehnte Funktion hat ein rotes X neben sich. Per Standardeinstellung wird, wenn bei der Voraussetzungsprüfung eine Softwarefuktion ohne unterstützende Hardware gefunden wurde, diese Funktion abgelehnt.

7 Klicken Sie auf Weiter, um die zur Installation ausgewählten Softwarefunktionen anzunehmen.

Das Dialogfeld Zur Modifizierung des Programms bereit wird eingeblendet.

8 Klicken Sie auf *Installieren*, um die ausgewählten Softwarefunktionen zu installieren.

<span id="page-31-0"></span>Der Bildschirm Server Administrator wird installiert wird angezeigt. Nachrichten geben den Status und den Fortschritt über die zu installierenden Softwarefunktionen an. Wenn die ausgewählten Funktionen installiert sind, wird das Dialogfeld Installationsassistent ist abgeschlossen angezeigt.

9 Klicken Sie auf Fertigstellen, um die Installation von Server Administrator abzuschließen. Wählen Sie die folgenden Neustart-Optionen aus, falls Sie zum Neustart des Systems aufgefordert werden, um die Managed System-Softwaredienste für den Gebrauch bereitzustellen.

- Ja, das System jetzt neu starten.
- Nein, das System später neu starten.
- ANMERKUNG: Wenn Sie die Installation von einem anderen System aus starten und versuchen sollten, eine andere Komponente mit Hilfe der Option Ändern hinzuzufügen, kann bei der Installation ein Fehler angezeigt werden. Eine beschädigte Quelle auf dem System, auf dem Sie die Installation durchführen, kann zum Fehler geführt haben. Sie können dies überprüfen, indem Sie folgenden Registrierungseintrag kontrollieren: HKLM\Software\Classes\Installer\Products \<GUID>\sourcelist\lastusedsource. Wenn der Wert von lastusedsource eine negative Zahl ist, bedeutet dies, dass die Quelle beschädigt ist.

## Reparatur

Wenn Sie eine möglicherweise beschädigte installierte Server Administrator-Komponente reparieren möchten:

- 1 Wechseln Sie zur Windows Systemsteuerung.
- 2 Klicken Sie auf Programme hinzufügen/entfernen.
- 3 Klicken Sie auf **Server Administrator** und auf Ändern.
- Das Dialogfeld Willkommen beim Installationsassistenten des Server Administrator wird geöffnet.
- 4 Klicken Sie auf Weiter. Das Dialogfeld Programmwartung wird geöffnet.
- 5 Wählen Sie die Option Reparatur und klicken Sie auf Weiter. Das Dialogfeld Zur Installation des Programms bereit wird eingeblendet.
- 6 Klicken Sie auf Installieren, um die ausgewählten Softwarefunktionen zu installieren.

Der Bildschirm Server Administrator installieren wird angezeigt, der den Status und Fortschritt der Softwarefunktioneninstallation bereitstellt. Bei der Installation der ausgewählten Funktionen wird das Dialogfeld Installationsassistent abgeschlossen geöffnet.

7 Klicken Sie auf Fertigstellen, um die Installation von Server Administrator abzuschließen. Wenn Sie zu einem Sytemneustart aufgefordert werden, wählen Sie von folgenden Neustartoptionen aus:

- Ja, das System jetzt neu starten.
- Nein, das System später neu starten.

# Managed System Software deinstallieren

Sie können die Deinstallation der Managed-System-Softwarefunktionen mithilfe der Software *Dell EMC OpenManage Systems Management Tools and Documentation* oder über das Betriebssystem ausführen. Des Weiteren können Sie eine unbeaufsichtigte Deinstallation auf mehreren Systemen gleichzeitig durchführen.

# Deinstallieren der Managed-System-Software mit bereitgestelltem Datenträger

Führen Sie die folgenden Tasks durch, um die Managed-System-Software mit dem bereitgestellten Datenträger zu deinstallieren.

1 Legen Sie die Software *Dell EMC Systems Management Tools and Documentation* in das DVD-Laufwerk Ihres Systems ein. Falls das Setup-Programm nicht automatisch startet, führen Sie setup.exe im Verzeichnis srvadmin\windows auf der DVD aus. <span id="page-32-0"></span>Der Statusbildschirm Voraussetzung für Server Administrator wird angezeigt und Voraussetzungsprüfungen für das verwaltete System ausgeführt. Alle relevanten Informations-, Warnungs- oder Fehlermeldungen, die während der Prüfung erkannt wurden, werden angezeigt. Beheben Sie alle Fehler- und Warnsituationen, falls vorhanden.

- 2 Klicken Sie auf die Option Server Administrator installieren, ändern, reparieren oder entfernen. Der Bildschirm Willkommen beim Installationsassistenten des Server Administrators wird angezeigt.
- 3 Klicken Sie auf **Next** (Weiter).

In diesem Dialogfeld können Sie das Programm ändern, reparieren oder entfernen.

Es wird das Dialogfeld **Programmwartung** angezeigt.

- 4 Wählen Sie die Option Entfernen und klicken Sie auf Weiter. Das Dialogfeld **Programm entfernen** wird angezeigt.
- 5 Klicken Sie auf **Entfernen**.

Der Bildschirm Deinstallation von Server Administrator wird angezeigt und bietet Aufschluss über den Status und Fortschritt der Software-Funktionen, die deinstalliert werden.

Wenn die ausgewählten Funktionen deinstalliert wurden, wird das Dialogfeld Installationsassistent abgeschlossen angezeigt.

- 6 Klicken Sie auf Fertig stellen, um die Installation von Server Administrator abzuschließen. Wenn Sie zu einem Systemneustart aufgefordert werden, wählen Sie eine der folgenden Neustartoptionen aus:
	- Ja, das System jetzt neu starten.
	- Nein, das System später neu starten.

Alle Server Administrator-Funktionen wurden deinstalliert.

# Deinstallieren der Managed System-Softwarefunktionen über das Betriebssystem

Führen Sie die folgenden Tasks durch, um die Managed System-Softwarefunktionen über das Betriebssystem zu deinstallieren.

- 1 Wechseln Sie zur Windows Systemsteuerung.
- 2 Klicken Sie auf Programme hinzufügen/entfernen.
- 3 Klicken Sie auf Server Administrator und klicken Sie anschließend auf Entfernen.
	- Das Dialogfeld Software hinzufügen oder entfernen wird geöffnet.
- 4 Klicken Sie auf Ja, um die Deinstallation von Server Administrator zu bestätigen. Der Bildschirm Server Administrator wird angezeigt und bietet Aufschluss über den Status und Fortschritt der Software-Funktionen, die deinstalliert werden.

Wenn Sie zu einem Sytemneustart aufgefordert werden, wählen Sie von folgenden Neustartoptionen aus:

- Ja, das System jetzt neu starten.
- Nein, das System später neu starten.

Alle Server Administrator-Funktionen werden deinstalliert.

# Unbeaufsichtigte Deinstallation mithilfe der Product GUID

Wenn Ihnen das Installations-Image oder MSI-Paket während einer Deinstallation nicht zur Verfügung steht, können Sie die Paket-GUIDs in der Befehlszeile verwenden, um Systems Management-Software auf verwalteten Systemen oder Management Stations unter Windows zu deinstallieren.

Verwenden Sie für Managed Systems Folgendes: msiexec /x {3CCE640A-D55D-4AF8-ACEA-39FC9AF3AD57}

# <span id="page-33-0"></span>Unbeaufsichtigte Deinstallation der Managed System-**Software**

Das Systems Management-Installationsprogramm enthält ein Verfahren für eine unbeaufsichtigte Deinstallation. Die unbeaufsichtigte Deinstallation ermöglicht es Ihnen, die Managed System-Software von mehreren Systemen gleichzeitig zu deinstallieren. Das Paket für unbeaufsichtigte Deinstallation wird unter Verwendung eines Softwareverteilungstools von einem unabhängigen Softwareanbieter (ISV) an die Remote-Systeme verteilt. Wenn das Paket verteilt wird, wird das Deinstallationsskript zur Deinstallation der Software ausgeführt.

## Verteilen des Pakets zur unbeaufsichtigten Deinstallation

Die Software Systems Management Tools and Documentation ist so vorkonfiguriert, dass sie als Paket für eine unbeaufsichtigte Deinstallation fungiert. Zur Verteilung des Pakets an ein oder mehrere Systeme, führen Sie folgende Schritte durch:

- 1 Konfigurieren Sie die ISV-Verteilungssoftware, damit sie den Befehl msiexec.exe /x DVD Drive\<64-bit MSI path on the DVD>/qb ausführt, wenn Sie die DVD verwenden, nachdem das Paket zur unbeaufsichtigten Deinstallation verteilt wurde.
- 2 Verwenden Sie die Softwareverteilungssoftware des ISV zur Verteilung des Pakets für die typische unbeaufsichtigte Deinstallation an die Remote-Systeme.

Das Programm wird ausgeführt, um die Managed-System-Software auf allen Remote-Systemen zu deinstallieren.

3 Starten Sie jedes Remote-System neu, damit die Deinstallation abgeschlossen werden kann.

## Befehlszeileneinstellungen für die unbeaufsichtigte Deinstallation

In der Tabelle [Befehlszeileneinstellungen für das MSI-Installationsprogramm](#page-25-0) werden Befehlszeileneinstellungen aufgeführt, die für die unbeaufsichtigte Deinstallation verfügbar sind. Geben Sie die optionalen Einstellungen in der Befehlszeile nach msiexec.exe /x SysMgmtx64.msi mit jeweils einem Leerzeichen zwischen den einzelnen Einstellungen ein.

Zum Beispiel wird mit msiexec.exe /x SysMgmtx64.msi /qb die unbeaufsichtigte Deinstallation ausgeführt und deren Status während der Ausführung angezeigt.

Mit msiexec.exe /x SysMgmtx64.msi /qn wird die unbeaufsichtigte Deinstallation ausgeführt, jedoch im Hintergrund (ohne dass dabei Meldungen angezeigt werden).

Bei einer Deinstallation von OMSA 64-Bit werden die Einstellungen in den Standardordner exportiert. Die Einstellungen werden in einen Standardordner exportiert C:\ProgramData\Dell\ServerAdministrator.

Wenn bereits ein Satz exportierter Dateien vorhanden ist, werden diese überschrieben. Die Standardeinstellungen des Ordners sind immer die zuletzt verwendeten Einstellungen.

# 4

# <span id="page-34-0"></span>Installation von Managed-System-Software auf Microsoft Windows Server und Microsoft Hyper-V-Server

Die Installationsoption "Server Core" der Betriebssysteme Microsoft Windows Server und Hyper-V Server bietet eine minimale Umgebung für die Ausführung von spezifischen Serverrollen, die die Wartungs- und Verwaltungsanforderungen sowie die Angriffsfläche für diese Serverrollen reduzieren. Eine Windows Server- oder Hyper-V Server-Installation installiert nur eine Untergruppe der Binärdateien, die von den unterstützten Serverrollen benötigt werden. Zum Beispiel wird die Explorer-Shell nicht als Teil der Windows Server- oder Hyper-V Server-Installation installiert. Stattdessen ist die Standard-Benutzeroberfläche für eine Windows Server- oder Hyper-V Server-Installation die Eingabeaufforderung.

- ANMERKUNG: Um die Systems Management Software unter Windows Client Betriebssystemen erfolgreich zu installieren, müssen Sie mit einem Konto angemeldet sein, das zur Gruppe der Administratoren gehört und die setup.exe mithilfe der Option Als Administrator ausführen ausführen, die nach einem Rechtsklick mit der Maus angezeigt wird.
- ANMERKUNG: Melden Sie sich zur Installation der Systemverwaltungssoftware auf einem unterstützten Microsoft Windows-Betriebssystem als integrierter Administrator, Domänenadministrator oder als Benutzer an, der Mitglied der Gruppe Domänen-Admins und Domänenbenutzer ist. Weitere Informationen über Benutzerberechtigungen finden Sie in der Hilfe zum entsprechenden Microsoft Windows Betriebssystem.

Themen:

- Ausführung der Voraussetzungsprüfung im CLI-Modus
- Managed-System-Software im CLI-Modus installieren
- [Deinstallation der Systems Management-Software](#page-35-0)

# Ausführung der Voraussetzungsprüfung im CLI-Modus

Die Voraussetzungsprüfung muss im CLI-Modus ausgeführt werden, da Windows Server und Hyper-V Server den GUI-Modus nicht unterstützen.

Verwandte Links:

[Voraussetzungsprüfung](#page-10-0)

# Managed-System-Software im CLI-Modus installieren

Starten Sie die MSI-Datei über die Eingabeaufforderung, indem Sie den Befehl msiexec /i SysMgmtx64.msi verwenden.

Um die lokalisierte Version der Managed System-Software zu installieren, geben Sie msiexec /i SysMgmtx64.msi TRANSFORMS= <*languauge\_transform* >.mst

in die Eingabeaufforderung ein. Ersetzen Sie <language\_transform >.mst durch die entsprechende Sprachdatei.

- 1031.mst (Deutsch)
- 1034.mst (Spanisch)
- 1036.mst (Französisch)
- <span id="page-35-0"></span>• 1041.mst (Japanisch)
- 2052.mst (Vereinfachtes Chinesisch)

Verwandte Links:

[Optionale Befehlszeileneinstellungen](#page-25-0)

# Deinstallation der Systems Management-Software

Geben Sie zur Deinstallation der Managed-System-Software in der Eingabeaufforderung msiexec /x SysMgmtx64.msi ein.

# <span id="page-36-0"></span>Verwenden von Microsoft Active Directory

Wenn Sie die Active Directory Service-Software verwenden, können Sie diese konfigurieren, um den Zugriff auf Ihr Netzwerk zu kontrollieren. Die Active Directory-Datenbank wurde so geändert, dass Remote-Verwaltungsauthentifizierung und -genehmigung unterstützt werden. Server Administrator kann jetzt ebenso wie iDRAC (Integrated Remote Access Controllers) und RAC (Remote Access Controllers) über eine Schnittstelle mit Active Directory verbunden werden. Mit diesem Tool können Sie Benutzer und Berechtigungen von einer zentralen Datenbank aus hinzufügen und kontrollieren.

### Themen:

- Active Directory-Schemaerweiterungen
- [Erweitern des Active Directory-Schemas](#page-41-0)

# Active Directory-Schemaerweiterungen

Bei den Active Directory-Daten handelt es sich um eine verteilte Datenbank von Attributen und Klassen. Ein Beispiel für eine Active-Directory-Klasse ist die Klasse Benutzer. Attribute der Benutzerklasse können beispielsweise der Vorname des Benutzers, sein Nachname, die Telefonnummer usw. sein. Definieren Sie jede(s) Attribut oder Klasse, das/die einem vorhandenen Active Directory-Schema hinzugefügt wird mit einer eindeutigen ID. Für die Aufrechterhaltung eindeutiger IDs in der gesamten Branche verwaltet Microsoft eine Datenbank von Active Directory-Objektbezeichnern (OIDs).

Das Active Directory-Schema legt die Regeln dafür fest, welche Daten in die Datenbank aufgenommen werden können. Um das Schema im Active Directory zu erweitern, installieren Sie die aktuellsten erhaltenen eindeutigen OIDs, eindeutige Namenserweiterungen und eindeutig verlinkte Attribut-IDs für die neuen Attribute und Klassen im Verzeichnisdienst der Software *Dell EMC OpenManage Systems Management Tools and Documentation*.

Erweiterung: dell

Base-OID: 1.2.840.113556.1.8000.1280

Link-ID Bereich :12070 bis 12079

# Übersicht über die Active Directory-Schemaerweiterungen

Benutzerdefinierte Klassen oder Gruppen von Objekten können erstellt und vom Benutzer entsprechend ihrer spezifischen Bedürfnisse konfiguriert werden. Neue Klassen im Schema umfassen eine Zuordnung, ein Produkt und eine Berechtigungsklasse. Ein Zuordnungsobjekt verbindet die Benutzer oder Gruppen mit einer bestimmten Reihe von Berechtigungen und mit Systemen (Produktobjekten) im Netzwerk. Mit diesem Modell erhält ein Administrator die Kontrolle über die verschiedenen Kombinationen von Benutzer, Berechtigung und System oder RAC-Gerät im Netzwerk, ohne dass die Verfahren kompliziert werden.

# Active Directory - Objektübersicht

Für jedes System, das Sie zur Authentifizierung und Genehmigung bei Active Directory integrieren möchten, muss es mindestens ein Zuordnungsobjekt und ein Produktobjekt geben. Das Produktobjekt stellt das System dar. Das Zuordnungsobjekt verbindet es mit Benutzern und Berechtigungen. Sie können so viele Zuordnungsobjekte erstellen, wie Sie benötigen.

Jedes Zuordnungsobjekt kann mit so vielen Benutzern, Gruppen von Benutzern und Produktobjekten verbunden werden, wie gewünscht. Die Benutzer und Produktobjekte können von jeder beliebigen Domäne sein. Jedes Zuordnungsobjekt kann jedoch nur mit einem

Berechtigungsobjekt verbunden sein. Dieses Verhalten ermöglicht es einem Administrator zu steuern, welche Benutzer über welche Rechte auf bestimmten Systemen verfügen.

Das Produktobjekt verbindet das System mit dem Active Directory für Authentifizierungs- und Genehmigungsabfragen. Wenn ein System zum Netzwerk hinzugefügt wird, muss der Administrator das System und sein Produktobjekt mit seinem Active Directory-Namen konfigurieren, so dass Benutzer Authentifizierung und Genehmigung mit Active Directory ausführen können. Darüber hinaus muss der Administrator das System zu mindestens einem Zuordnungsobjekt hinzufügen, damit sich Benutzer authentifizieren können.

Das folgende Diagramm zeigt, dass das Zuordnungsobjekt die Verbindung bereitstellt, die für die gesamte Authentifizierung und Genehmigung erforderlich ist.

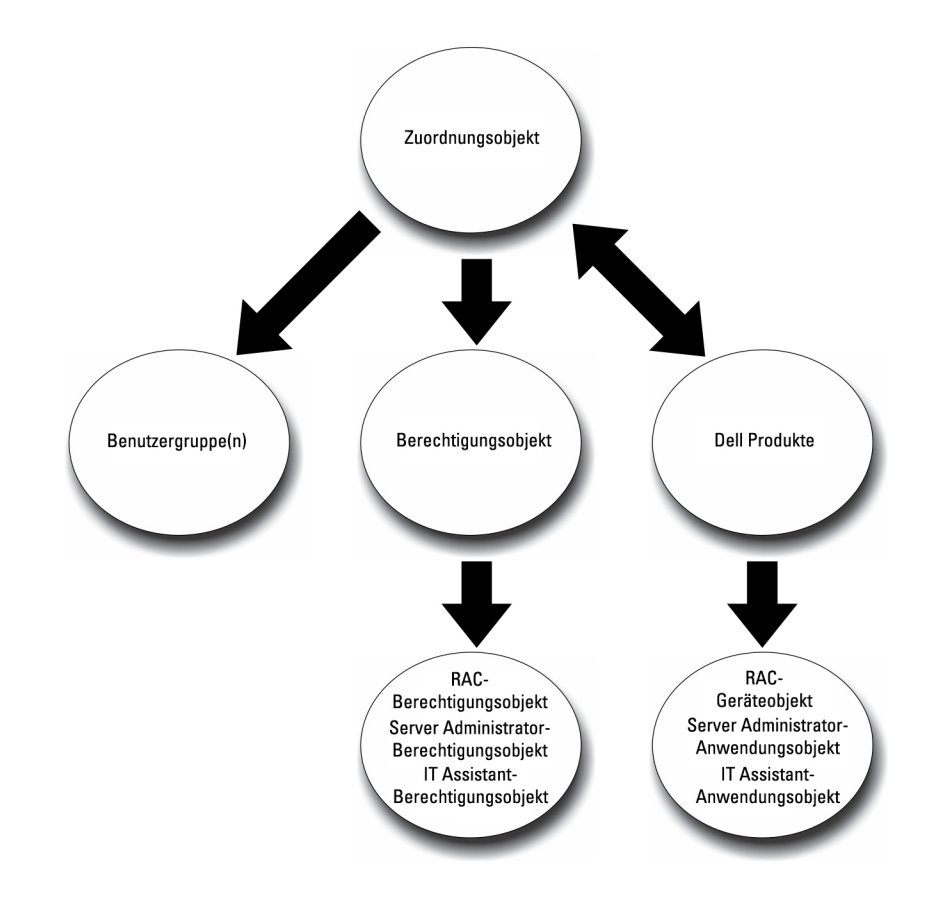

### Abbildung 1. Typisches Setup für Active Directory-Objekte

Sie können Active Directory-Objekte außerdem in einer einzelnen Domäne oder in mehreren Domänen einrichten. Das Einrichten von Objekten in einer einzelnen Domäne bleibt immer gleich. Es spielt keine Rolle, ob Sie RAC-, Server Administrator-Objekte einrichten. Wenn die Einrichtung jedoch in mehreren Domänen erfolgt, gibt es einige Unterschiede.

Das folgende Diagramm zeigt, wie Sie Active Directory-Objekte in einer einzelnen Domäne einrichten können. Hier liegen zwei DRAC 4- Karten (RAC1 und RAC2) und drei existierende Active Directory-Benutzer (Benutzer1, Benutzer2 und Benutzer3) vor. Sie möchten Benutzer1 und Benutzer2 eine Administratorberechtigung auf beiden DRAC 4-Karten geben und Benutzer3 eine Anmeldungsberechtigung auf der RAC2-Karte.

<span id="page-38-0"></span>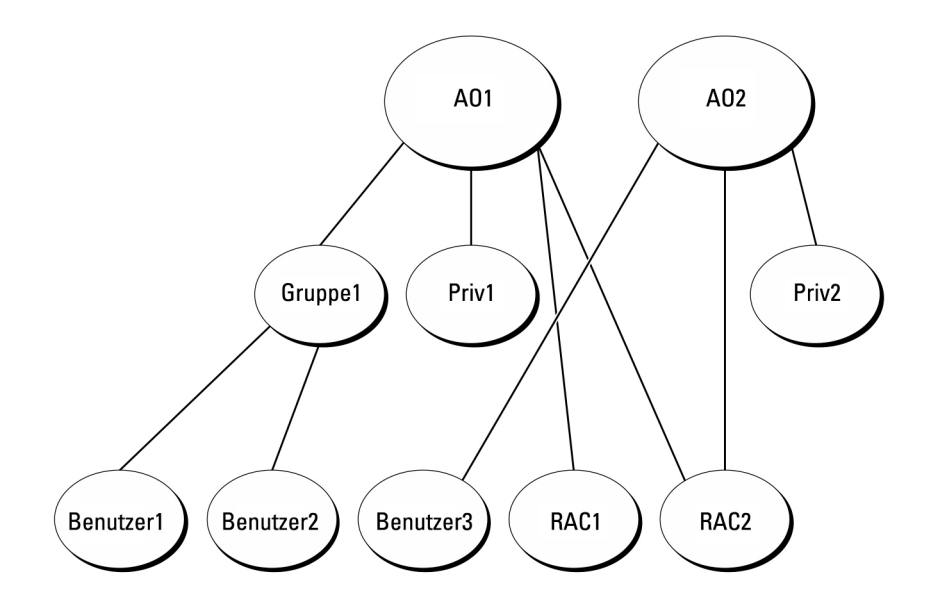

### Abbildung 2. Active Directory-Objekte in einer einzelnen Domäne einrichten

## Objekte in einer einzelnen Domäne einrichten

Gehen Sie folgendermaßen vor, um die Objekte für das Szenario mit einer einzelnen Domäne einzurichten:

- 1 Erstellen Sie zwei Zuordnungsobjekte.
- 2 Erstellen Sie zwei RAC-Produktobjekte, RAC1 und RAC2, die die zwei DRAC 4-Karten darstellen.
- 3 Erstellen Sie zwei Berechtigungsobjekte, Ber1 und Ber2, wobei Ber1 alle Berechtigungen (Administrator) hat und Ber2 Anmeldungsberechtigungen besitzt.
- 4 Ordnen Sie Benutzer1 und Benutzer2 in Gruppe1 ein.
- 5 Fügen Sie Gruppe 1 als Mitglied im Zuordnungsobjekt 1 (ZO1), Ber1 als Berechtigungsobjekt in ZO1 sowie RAC1 und RAC2 als RAC-Produkte in ZO1 hinzu.
- 6 Fügen Sie Benutzer3 als Mitglied im Zuordnungsobjekt 2 (AO2), Priv2 als Berechtigungsobjekt in AO2 und RAC2 als RAC-Gerät in AO2 hinzu.

Verwandte Links:

[Hinzufügen von Benutzern und Berechtigungen zum Active Directory](#page-45-0)

# Active Directory-Objekte in mehreren Domänen

Das folgende Diagramm zeigt, wie Active Directory-Objekte für RAC in mehreren Domänen eingerichtet werden. In diesem Szenario verfügen Sie über zwei DRAC 4-Karten (RAC1 und RAC2) und drei vorhandene Active Directory-Benutzer (Benutzer 1, Benutzer 2 und Benutzer 3). Benutzer 1 ist in Domäne1, aber Benutzer 2 und Benutzer 3 sind in Domäne 2. Sie möchten Benutzer 1 und Benutzer 2 Administratorrechte sowohl auf der RAC1- als auch auf der RAC2-Karte geben und Benutzer 3 eine Anmeldungsberechtigung auf der RAC2-Karte.

<span id="page-39-0"></span>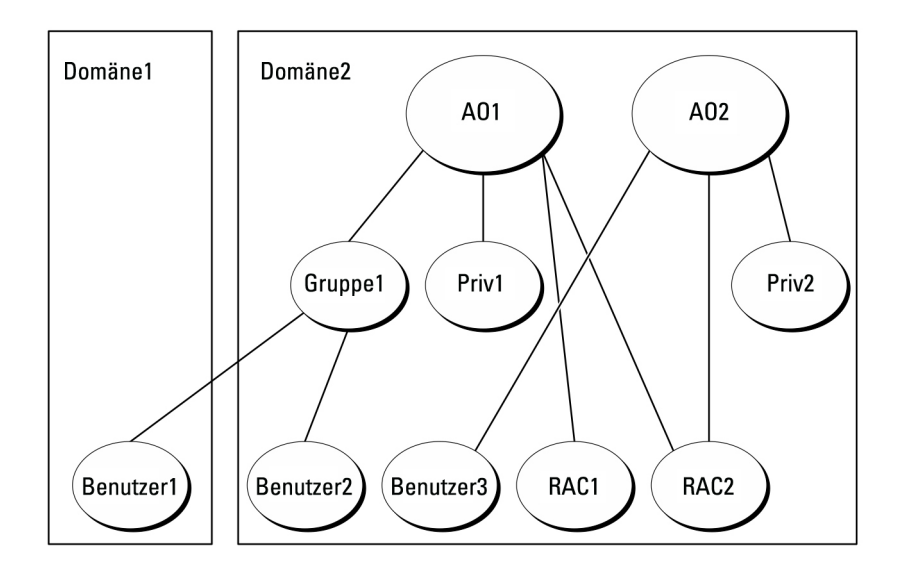

### Abbildung 3. Einrichten von Active Directory-Objekten von RAC in mehreren Domänen

## Einrichten von Active Directory-Objekten von RAC in mehreren Domänen

Um die Objekte für dieses mehrfache Domänenszenario einzurichten, führen Sie die folgenden Aufgaben aus:

- 1 Stellen Sie sicher, dass sich die Gesamtstrukturfunktion der Domäne im systemeigenen Modus befindet.
- 2 Erstellen Sie in einer beliebigen Domäne zwei Zuordnungsobjekte, ZO1 (mit der Reichweite Universell) und ZO2.
- 3 Erstellen Sie zwei RAC-Geräteobjekte, RAC1 und RAC2, die die zwei Remote-Systeme darstellen sollen.
- 4 Erstellen Sie zwei Berechtigungsobjekte, Ber1 und Ber2, wobei Ber1 alle Berechtigungen (Administrator) hat und Ber2 Anmeldungsberechtigungen.
- 5 Ordnen Sie Benutzer1 und Benutzer2 in Gruppe1 ein. Die Gruppenreichweite von Gruppe 1 muss universell sein.
- 6 Fügen Sie Gruppe 1 als Mitglied im Zuordnungsobjekt 1 (ZO1), Ber1 als Berechtigungsobjekt in ZO1 sowie RAC1 und RAC2 als Produkte in ZO1 hinzu.
- 7 Fügen Sie Benutzer3 als Mitglied im Zuordnungsobjekt 2 (AO2), Priv2 als Berechtigungsobjekt in AO2 und RAC2 als Produkt in AO2 hinzu.

# Einrichten von Active Directory-Objekten von Server Administrator in mehreren Domänen

Bei Server Administrator können die Benutzer andererseits in einer einzelnen Zuordnung in getrennten Domänen sein, ohne dass sie einer universellen Gruppe hinzugefügt werden müssen. Im Folgenden wird ein sehr ähnliches Beispiel verwendet, um zu demonstrieren, wie Server Administrator-Systeme in getrennten Domänen das Setup von Verzeichnisobiekten beeinflussen. Anstelle der RAC-Geräte liegen zwei Systeme vor, die Server Administrator (Server Administrator-Produkte Sys1 und Sys2) ausführen. Sys1 und Sys2 befinden sich in verschiedenen Domänen. Sie können alle im Active Directory vorhandenen Benutzer oder Gruppen verwenden. Die folgende Abbildung zeigt, wie die Active Directory-Objekte von Server Administrator für dieses Beispiel eingerichtet werden.

<span id="page-40-0"></span>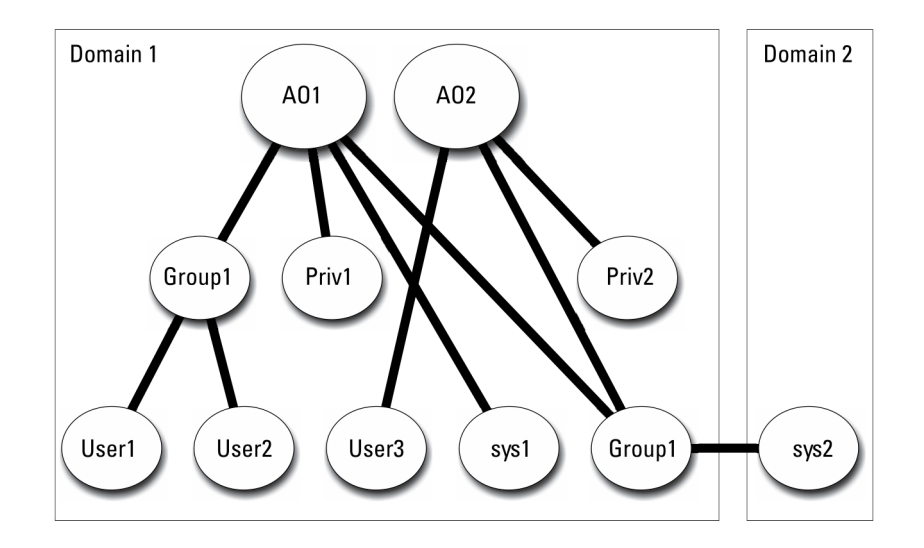

### Abbildung 4. Einrichten von Active Directory-Objekten von Server Administrator in mehreren Domänen

## Einrichten von Active Directory-Objekten von Server Administrator in mehreren Domänen

Um die Objekte für dieses mehrfache Domänenszenario einzurichten, führen Sie die folgenden Aufgaben aus:

- 1 Stellen Sie sicher, dass sich die Gesamtstrukturfunktion der Domäne im systemeigenen Modus befindet.
- 2 Erstellen Sie in einer beliebigen Domäne zwei Zuordnungsobjekte, ZO1 und ZO2. Die Abbildung zeigt die Objekte in Domäne1.
- 3 Erstellen Sie zwei Server Administrator-Produkte, Sys1 und Sys2, die die zwei Systeme darstellen sollen. Sys1 ist in Domäne1 und Sys2 ist in Domäne2.
- 4 Erstellen Sie zwei Berechtigungsobjekte, Ber1 und Ber2, wobei Ber1 alle Berechtigungen (Administrator) hat und Ber2 Anmeldungsberechtigungen.
- 5 Ordnen Sie Sys2 in Gruppe1 ein. Die Gruppenreichweite von Gruppe1 muss universell sein.
- 6 Fügen Sie Benutzer 1 und Benutzer 2 als Mitglieder im Zuordnungsobjekt 1 (ZO1), Ber1 als Berechtigungsobjekt in ZO1 sowie Sys1 und Gruppe 1 als Produkte in ZO1 hinzu.
- 7 Fügen Sie Benutzer 3 als Mitglied im Zuordnungsobjekt 2 (ZO2), Ber2 als Berechtigungsobjekt in ZO2 und Gruppe 1 als Produkt in ZO2 hinzu.

 $\Omega$ ANMERKUNG: Keines der Zuordnungsobjekte muss die Reichweite Universell haben.

# Active Directory für den Zugriff auf Ihre Systeme konfigurieren

Bevor Sie Active Directory zum Zugriff auf Ihre Systeme verwenden können, müssen Sie sowohl die Active Directory-Software als auch die Systeme konfigurieren.

- 1 Erweitern des Active Directory-Schemas.
- 2 Active Directory-Benutzer und Computer-Snap-In erweitern.
- 3 Systembenutzer mit Berechtigungen zum Active Directory hinzufügen.
- 4 Aktivieren Sie nur für RAC-Systeme SSL auf jedem Domänen-Controller.
- 5 Konfigurieren Sie die Active Directory-Eigenschaften des Systems mit der webbasierten Schnittstelle oder der CLI.

### Verwandte Links:

• [Erweitern des Active Directory-Schemas](#page-41-0)

- <span id="page-41-0"></span>• [Installieren der Erweiterung zum Snap-In von Active Directory-Benutzern und -Computern](#page-45-0)
- [Hinzufügen von Benutzern und Berechtigungen zum Active Directory](#page-45-0)
- Konfigurieren von Systemen oder Geräten

# Konfigurieren des Active Directory-Produktnamens

So konfigurieren Sie den Active Directory-Produktnamen:

- 1 Suchen Sie die Datei **omsaoem.ini** im Installationsverzeichnis.
- 2 Bearbeiten Sie die Datei, indem Sie die Zeile adproductname=text hinzufügen, wobei text dem Namen des Produktobjekts entspricht, das Sie im Active Directory erstellt haben. Die Datei omsaoem.ini enthält z. B. die folgende Syntax, wenn der Active Directory-Produktname auf omsaApp konfiguriert ist.

productname=Server Administrator startmenu=Dell OpenManage Applications autdbid=omsa accessmask=3 adsupport=true adproductname=omsaApp

3 Starten Sie den Systems Management Server Administrator (DSM SA) Verbindungsdienst nachdem Sie die Datei omsaoem.ini gespeichert haben.

# Erweitern des Active Directory-Schemas

Die Schemaerweiterungen sind für RAC und Server Administrator verfügbar. Sie müssen nur das Schema für Software oder Hardware erweitern, die Sie verwenden. Wenden Sie jede Erweiterung individuell an, um deren Software-spezifische Einstellungen nutzen zu können. Durch Erweitern des Active Directory-Schemas werden Schema-Klassen und -Attribute, Beispielberechtigungen und Zuordnungsobjekte sowie eine Organisationseinheit zum Schema hinzugefügt.

(i) ANMERKUNG: Bevor Sie das Schema erweitern, müssen Sie über Schema-Admin Berechtigungen auf dem Rollenbesitzer der Schemamaster-FSMO (Flexible Single Master Operation) der Domänenstruktur verfügen.

Das Schema kann auf zwei verschiedene Arten erweitert werden. Sie können das Dienstprogramm Schema Extender oder die LDIF-Scriptdatei (Lightweight Directory Interchange Format) verwenden.

### ANMERKUNG: Bei Verwendung der LDIF-Scriptdatei wird die organisatorische Einheit für nicht hinzugefügt.

Die LDIF-Scriptdateien und das Dienstprogramm Schema Extender befinden sich in den folgenden Verzeichnissen der Software Dell EMC *OpenManage Systems Management Tools and Documentation*:

- <DVD drive>:\ManagementStation\support\OMActiveDirectory\_Tools\<installation type>\LDIF Files
- <DVD drive>:\ManagementStation\support\OMActiveDirect ory\_ Tools\<installation type>\Schema Extender

Die folgende Tabelle führt die Ordnernamen und den *Installationstyp* auf.

### Tabelle 8. Ordnernamen und Installationstypen

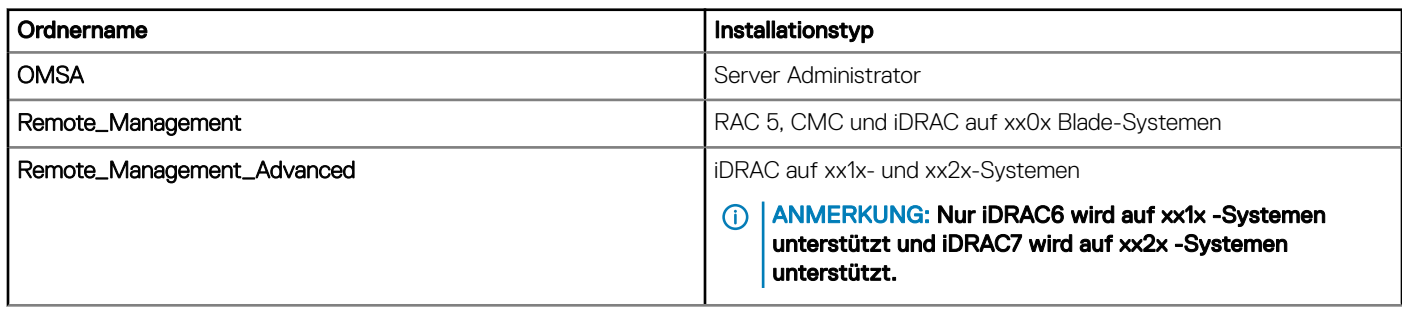

Lesen Sie zur Verwendung der LDIF-Dateien die Anleitungen in der Infodatei im Dateiverzeichnis "LDIF". Zur Verwendung des Schema Extenders zur Erweiterung des Active Directory-Schemas, führen Sie die Schritte in [Dell Schema Extender verwenden](#page-42-0) aus.

<span id="page-42-0"></span>Sie können Schema Extender oder die LDIF-Dateien an einem beliebigen Standort kopieren und ausführen.

# Using The Dell Schema Extender

To use the Dell Schema Extender perform the following tasks:

- △ CAUTION: The Dell Schema Extender uses the SchemaExtenderOem.ini file. To ensure that the Dell Schema Extender utility functions properly, do not modify the name or the contents of this file.
- 1 Click **Next** on the Welcome screen.
- 2 Read the warning and click **Next**.
- 3 Select Use Current Log In Credentials or enter a user name and password with schema administrator rights.
- 4 Click **Next** to run the Dell Schema Extender.
- 5 Click Finish.

To verify the schema extension, use the Active Directory Schema Snap-in in the Microsoft Management Console (MMC) to verify the existence of the following classes and attributes. See the Microsoft documentation for more information on enabling and using the Active Directory Schema Snap-in.

For more information on class definitions for DRAC, see the *Remote Access Controller 4 User's Guide and Remote Access Controller 5 User's Guide*. For more information on class definitions for iDRAC, see the *Integrated Remote Access Controller User's Guide*.

### Table 9. Class Definitions for Classes Added to the Active Directory Schema

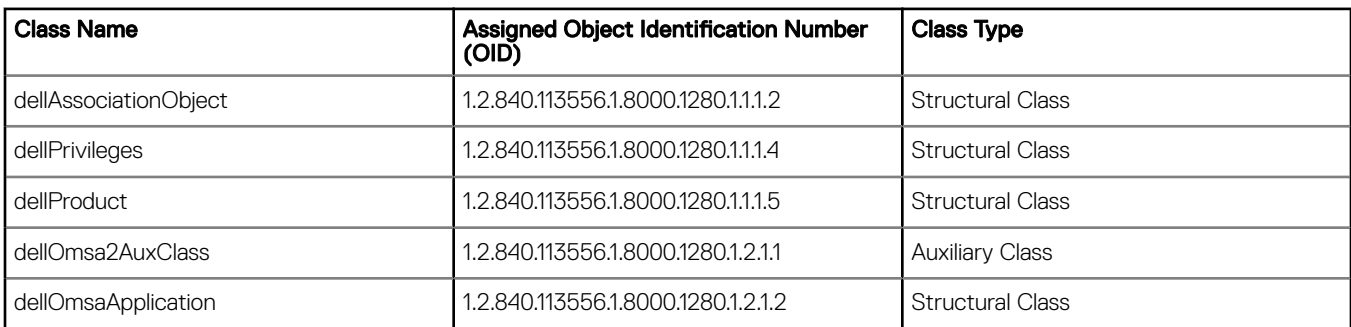

### Table 10. dellAssociationObject Class

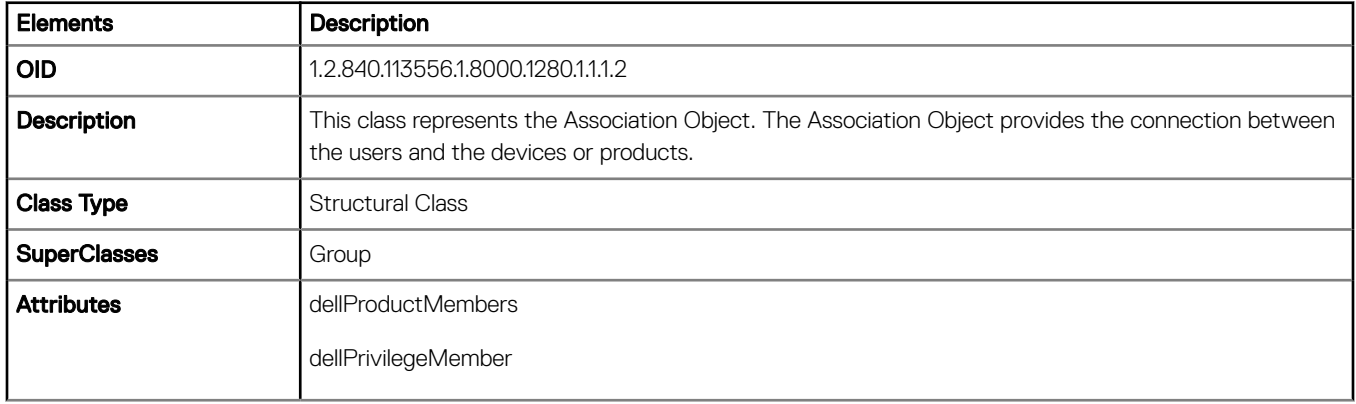

### Table 11. dellPrivileges Class

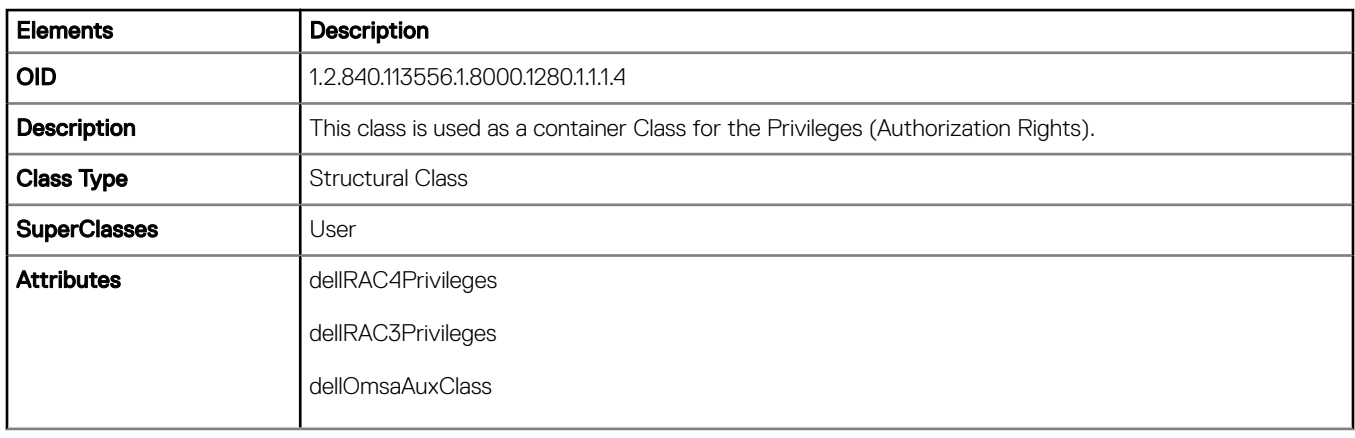

### Table 12. dellProduct Class

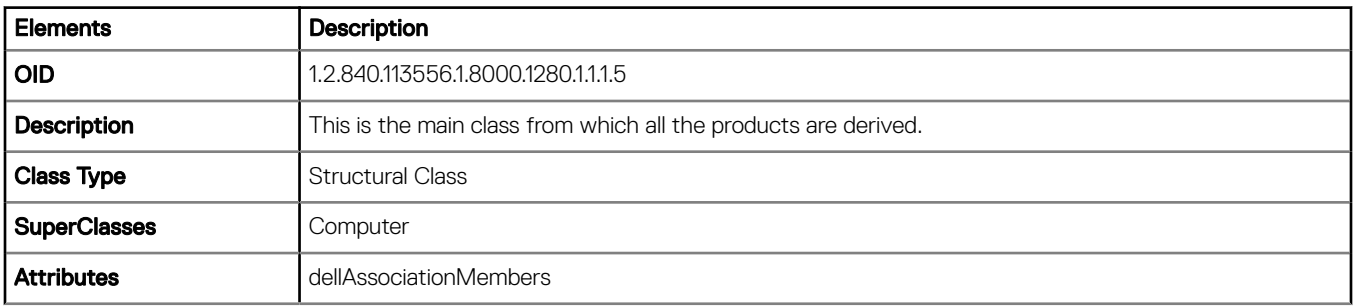

### Table 13. dellOmsa2AuxClass Class

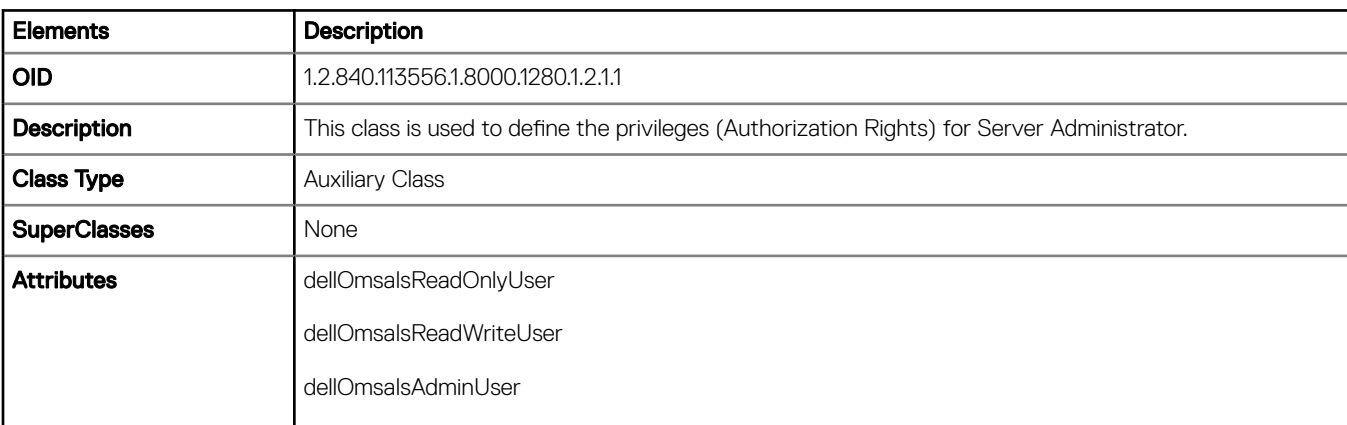

### Table 14. dellOmsaApplication Class

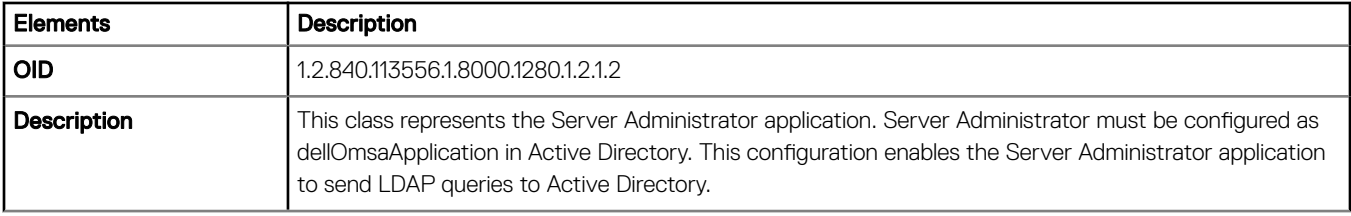

<span id="page-44-0"></span>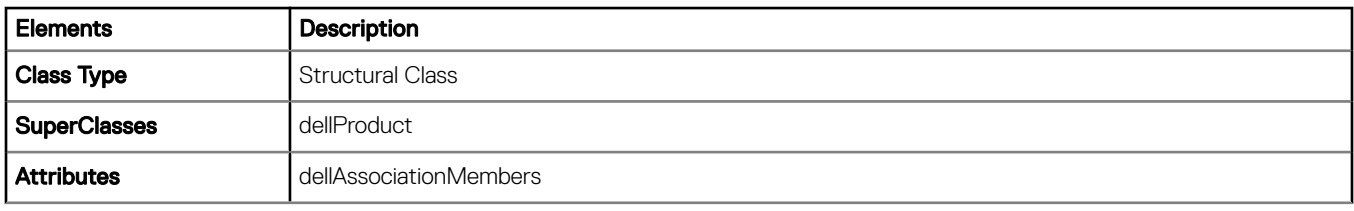

### Table 15. General Attributes Added to the Active Directory Schema

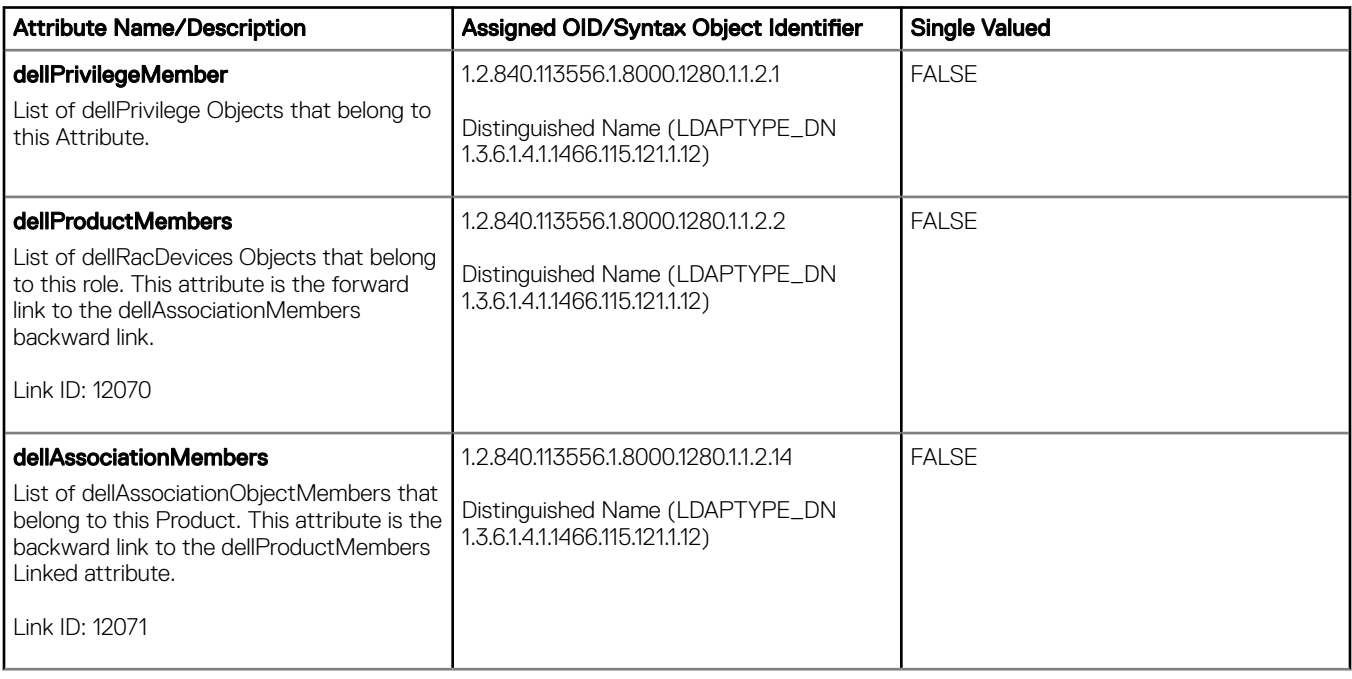

### Table 16. Server Administrator-Specific Attributes Added to the Active Directory Schema

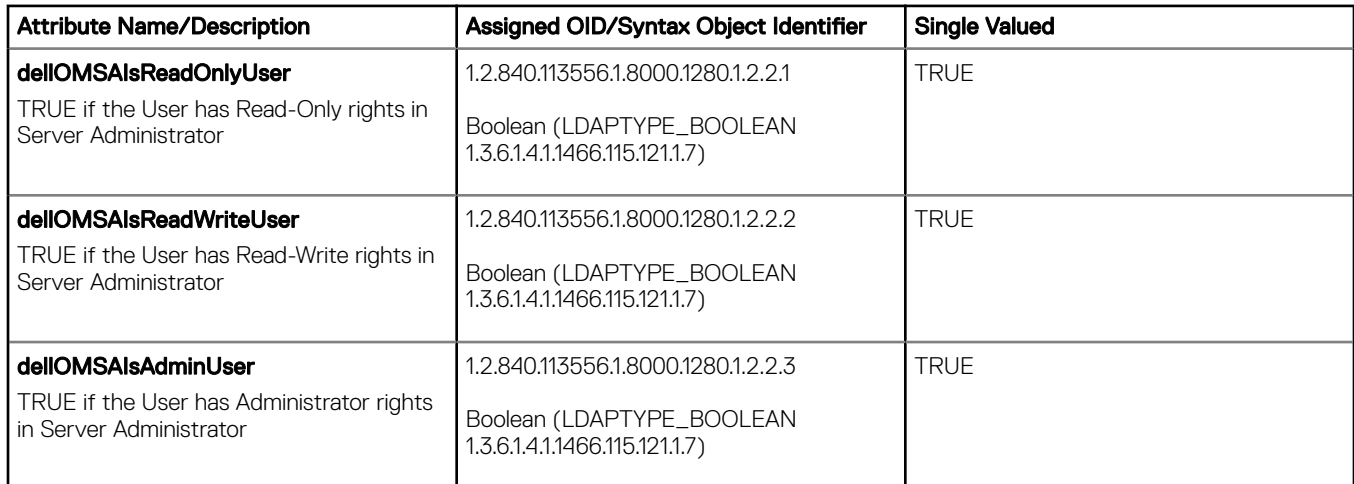

# Active Directory-Benutzer und Computer Snap-In

Wenn Sie das Active Directory-Schema erweitern, müssen Sie auch das Snap-In von Active Directory-Benutzern und -Computern erweitern, damit der Administrator Produkte, Benutzer und Benutzergruppen, Zuordnungen sowie Berechtigungen verwalten kann. Sie <span id="page-45-0"></span>brauchen das Snap-In nur einmal zu erweitern, selbst dann, wenn Sie mehrere Schema-Erweiterungen hinzugefügt haben. Sie müssen das Snap-In auf jedem System installieren, das Sie zur Verwaltung dieser Objekte verwenden möchten.

# Installieren der Erweiterung zum Snap-In von Active Directory-Benutzern und -Computern

Wenn Sie die Systems Management Software mit der DVD *Systems Management Tools and Documentation* installieren, können Sie das Snap-In installieren, indem Sie während des Installationsverfahrens die Option **Active Directory-Snap-In** auswählen.

Für 64-Bit-Windows-Betriebssysteme befindet sich das Snap-In-Installationsprogramm unter <*DVD drive*>:ManagementStation \windows\ADSnapInx64.

- ANMERKUNG: Sie müssen das Administrator Pack auf jeder Management Station installieren, die die neuen Active Directory-Objekte verwaltet. Wenn Sie das Administrator Pack nicht installieren, können Sie das neue Objekt nicht im Container anzeigen.
- ANMERKUNG: Weitere Informationen über das Active Directory-Benutzer- und Computer-Snap-in erhalten Sie in Ihrer Microsoft Dokumentation.

Verwandte Links:

Active Directory-Benutzer- und Computer-Snap-In öffnen

## Active Directory-Benutzer- und Computer-Snap-In öffnen

Gehen Sie zum Öffnen des Snap-In Active Directory-Benutzer und -Computer folgendermaßen vor:

- 1 Wenn Sie sich auf dem Domain Controller befinden, klicken Sie auf **Start > Admin-Hilfsprogramme > Active Directory-Benutzer und** -Computer. Wenn Sie sich nicht auf dem Domänen-Controller befinden, muss das entsprechende Microsoft-Administrator Pack auf Ihrem lokalen System installiert sein. Klicken Sie zur Installation dieses Administratorpacks auf Start **>** Ausführen, geben Sie MMC ein und drücken Sie die <**Eingabetaste**>.
- 2 Klicken Sie auf Datei im Konsole 1-Fenster.
- 3 Klicken Sie auf Snap-In hinzufügen/entfernen.
- 4 Klicken Sie auf Hinzufügen.
- 5 Wählen Sie das Snap-In Active Directory-Benutzer und -Computer und klicken Sie auf Hinzufügen.
- 6 Klicken Sie auf Schließen und anschließend auf OK.

# Hinzufügen von Benutzern und Berechtigungen zum Active **Directory**

Das erweiterte Active Directory-Benutzer und -Computer-Snap-In ermöglicht das Hinzufügen von DRAC-, Server Administrator-Benutzer und -Berechtigungen durch Erstellen von RAC-, Zuordnungs- und Berechtigungsobjekten. Gehen Sie zum Hinzufügen eines Objekts wie im entsprechenden Unterabschnitt beschrieben vor.

## Produktobjekt erstellen

So erstellen Sie ein Produktobjekt:

ANMERKUNG: Server Administrator-Benutzer muss Produktgruppen des Typs Universell verwenden, um Domänen mit ihren (i) Produktobjekten zu umfassen.

- ANMERKUNG: Wenn Sie typische universelle Produktgruppen von einzelnen Domänen hinzufügen, müssen Sie ein  $\Omega$ Zuordnungsobjekt mit universeller Reichweite erstellen. Die mit dem Schema Extender-Dienstprogramm erstellten Standard-Zuordnungsobjekte sind lokale Domänengruppen, die nicht mit typischen universellen Produktgruppen anderer Domänen funktionieren.
- 1 Klicken Sie im Fenster Console Root (MMC) mit der rechten Maustaste auf einen Container.
- 2 Wählen Sie Neu aus.
- 3 Wählen Sie entweder ein RAC- oder ein Server Administrator-Objekt aus, je nachdem, welches Sie installiert haben.

Das Fenster Neues Objekt wird angezeigt.

- 4 Geben Sie einen Namen für das neue Objekt ein. Dieser Name muss mit dem Active Directory-Produktnamen übereinstimmen (siehe dazu: Konfigurieren von Active Directory mit CLI auf Systemen, die Server Administrator ausführen).
- 5 Wählen Sie das entsprechende **Produktobiekt**.
- 6 Klicken Sie auf OK.

## Erstellen von Berechtigungsobjekten

Berechtigungsobjekte müssen in derselben Domäne erstellt werden wie das Zuordnungsobjekt, dem sie zugeordnet werden.

- 1 Klicken Sie im Fenster Console Root (MMC) mit der rechten Maustaste auf einen Container.
- 2 Wählen Sie Neu aus.
- 3 Wählen Sie entweder ein RAC- oder ein Server Administrator-Objekt aus, je nachdem, welches Sie installiert haben. Das Fenster Neues Objekt wird angezeigt.
- 4 Geben Sie einen Namen für das neue Objekt ein.
- 5 Wählen Sie das entsprechende Berechtigungsobjekt.
- 6 Klicken Sie auf OK.
- 7 Klicken Sie mit der rechten Maustaste auf das Berechtigungsobjekt, das Sie erstellt haben, und wählen Sie Eigenschaften aus.
- 8 Klicken Sie auf das Register Berechtigungen und wählen Sie die Berechtigungen aus, die der Benutzer haben soll.

## Erstellen von Zuordnungsobjekten

Das Zuordnungsobjekt wird von einer Gruppe abgeleitet und muss einen Gruppentyp enthalten. Die Zuordnungsreichweite legt den Sicherheitsgruppentyp für das Zuordnungsobjekt fest. Wenn Sie ein Zuordnungsobjekt erstellen, müssen Sie die Zuordnungsreichweite wählen, die auf den Typ von Objekten zutrifft, die Sie hinzufügen wollen. Die Auswahl von "Universell" bedeutet beispielsweise, dass die Zuordnungsobjekte nur zur Verfügung stehen, wenn die Active Directory-Domäne im systemeigenen Modus oder darüber funktioniert.

- 1 Klicken Sie im Fenster Console Root (MMC) mit der rechten Maustaste auf einen Container.
- 2 Wählen Sie Neu aus.
- 3 Wählen Sie entweder ein RAC- oder ein Server Administrator-Objekt aus, je nachdem, welches Sie installiert haben. Das Fenster Neues Objekt wird angezeigt.
- 4 Geben Sie einen Namen für das neue Objekt ein.
- 5 Wählen Sie Zuordnungsobjekt.
- 6 Wählen Sie die Reichweite für das Zuordnungsobjekt
- 7 Klicken Sie auf OK.

## Hinzufügen von Objekten zu einem Zuordnungsobjekt

Mit dem Fenster Zuordnungsobjekt-Eigenschaften können Sie Benutzer oder Benutzergruppen, Berechtigungsobjekte, Systeme, RAC-Geräte sowie System- oder Geräte-Gruppen zuordnen.

#### ANMERKUNG: RAC-Benutzer müssen Universelle Gruppen verwenden, um Domänen mit ihren Benutzern oder RAC-Objekten zu  $\bigcap$ umfassen.

<span id="page-47-0"></span>Sie können Gruppen von Benutzern und Produkten hinzufügen. Sie können spezifische Gruppen auf die gleiche Art und Weise erstellen wie andere Gruppen.

## So fügen Sie Benutzer oder Benutzergruppen hinzu

- Klicken Sie mit der rechten Maustaste auf das Zuordnungsobjekt und wählen Sie Eigenschaften aus.
- 2 Wählen Sie das Register Benutzer und klicken Sie auf Hinzufügen.
- 3 Geben Sie den Benutzer- oder Benutzergruppennamen ein oder durchsuchen Sie die vorhandenen Namen, um einen auszuwählen, und klicken Sie auf OK.

Klicken Sie auf die Registerkarte Berechtigungsobjekt, um das Berechtigungsobjekt der Zuordnung hinzuzufügen, die die Berechtigungen der Benutzer oder Benutzergruppe bei Authentifizierung eines Systems definiert.

### ANMERKUNG: Sie können einem Zuordnungsobjekt nur ein Berechtigungsobjekt hinzufügen.

## Hinzufügen einer Berechtigung

- 1 Wählen Sie das Register Berechtigungsobjekt und klicken Sie auf Hinzufügen.
- 2 Geben Sie den Berechtigungsobjekt-Namen ein oder suchen Sie nach einem Namen und klicken Sie auf OK. Klicken Sie auf das Register Produkte, um der Zuordnung ein oder mehrere Systeme oder Geräte hinzuzufügen. Die zugeordneten Objekte legen die mit dem Netzwerk verbundenen Produkte fest, die für die definierten Benutzer- oder Benutzergruppen verfügbar sind.

### ANMERKUNG: Sie können einem Zuordnungsobjekt mehrere Systeme oder RAC-Geräte hinzufügen.

## So fügen Sie Produkte hinzu

- 1 Wählen Sie die Registerkarte Produkte und klicken Sie auf Hinzufügen.
- 2 Geben Sie den System-, Geräte- oder Gruppennamen ein und klicken Sie auf OK.
- 3 Klicken Sie im Fenster Eigenschaften auf Anwenden und anschließend auf OK.

## Konfigurieren von Systemen oder Geräten

Anleitungen zur Konfiguration von Server Administrator Systemen mit CLI-Befehlen finden Sie unter Konfigurieren von Active Directory mit CLI auf Systemen, die Server Administrator ausführen. Für DRAC-Benutzer siehe *Remote Access Controller Benutzerhandbuch* oder *Remote Access Controller Benutzerhandbuch*. Für iDRAC-Benutzer siehe *Benutzerhandbuch zum integrierten Remote Access Controller*.

#### ANMERKUNG: Die Systeme, auf denen Server Administrator installiert ist, müssen ein Teil der Active Directory-Domäne sein und (i) sollten außerdem über Computerkonten auf der Domäne verfügen.

## Konfigurieren von Active Directory mit CLI auf Systemen die Server Administrator ausführen

Sie können den Befehl omconfig preferences dirservice zur Konfiguration des Active Directory-Diensts verwenden. Die Datei productoem.ini wurde geändert, um diese Änderungen widerzuspiegeln. Wenn adproductname nicht in der Datei Datei productoem.ini vorhanden ist, wird ein Standardname zugewiesen.

Der Standardwert lautet Systemname-Software -Produktname, wobei Systemname der Name des Systems ist, auf dem Server Administrator ausgeführt wird und Software-Produktname sich auf den Namen des in omprv64.ini definierten Softwareprodukts bezieht (das heißt, Computername-omsa).

### ANMERKUNG: Dieser Befehl ist nur auf Windows anwendbar.

### ANMERKUNG: Starten Sie den Server Administrator-Dienst nach der Konfiguration des Active Directory neu.

Die folgende Tabelle zeigt die gültigen Parameter für den Befehl.

### Tabelle 17. Konfigurationsparameter des Active Directory-Dienstes

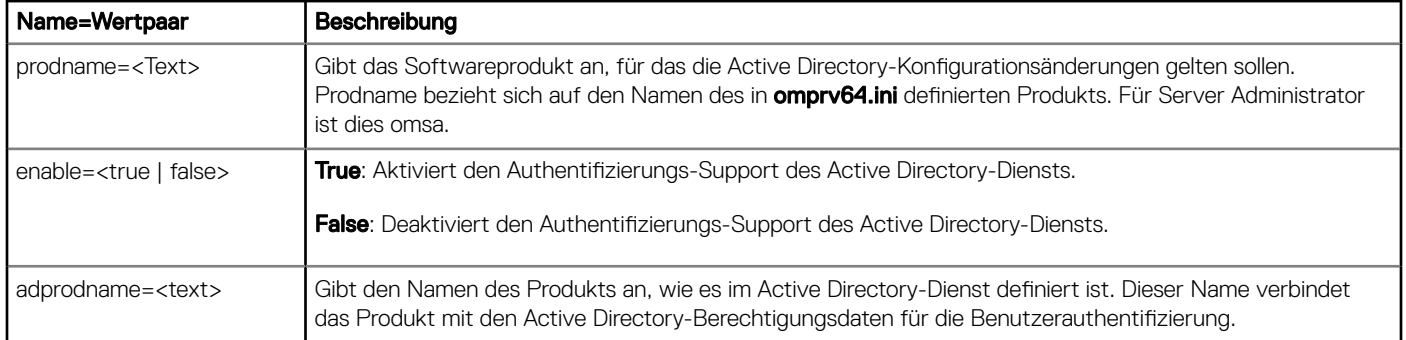

# Häufig gestellte Fragen

# <span id="page-49-0"></span>Welche Schnittstellen verwenden Systems Management-Anwendungen?

Die von Server Administrator verwendete Standardschnittstelle ist 1311. Diese Schnittstellen sind konfigurierbar. Schnittstelleninformationen einer bestimmten Komponente finden Sie im Benutzerhandbuch zur jeweiligen Komponente.

Wenn ich virtuelle Datenträger auf dem iDRAC-Controller über ein WAN (Wide Area Network) mit niedriger Bandbreite und Latenz ausführe, schlägt das Starten der Installationsdatei von Systems Management direkt auf dem virtuellen Datenträger fehl. Was soll ich tun?

Kopieren Sie das Web-Installationspaket zuerst auf das lokale System und starten Sie dann die Installationsdatei von Systems Management.

# Muss ich die Anwendung "Adaptec Fast Console" auf dem System vor der Installation des Server Administrator Storage Management-Diensts deinstallieren?

Ja, falls "Adaptec Fast Console" bereits auf dem System installiert ist, müssen Sie diese Anwendung deinstallieren, bevor Sie den Server Administrator Storage Management-Dienst installieren.

# Microsoft Windows

# Wie installiere ich 64 Bit, wenn bei der Installation der Aktualisierung von x86 auf x64 ein Fehler auftritt?

Wenn die OpenManage 9.1.x Upgrade-Installation von x86 auf x64 fehlschlägt, führen Sie folgende Schritte aus:

- 1 Starten Sie OMCleanup.exe von der OMDVD, zur um die verbleibenden Installationsdateien von Server Administrator vom System zu löschen.
- 2 Installieren Sie Server Administrator erneut.

#### <span id="page-50-0"></span> $\omega$ ANMERKUNG: Die gespeicherten Voreinstellungen und Zertifikate der vorherigen Installation werden in folgendem Pfad gespeichert C: \ProgramData\Dell\Server Administrator-Trap Agent:Server Administrator-Warnung Lüftersensor in Ordner.

3 Kopieren Sie den Inhalt des Ordners in den aktuellen Ordner der erfolgreichen Installation und starten Sie den Webserver erneut. Alle Voreinstellungen und das Zertifikat werden wieder hergestellt.

# Wie kann ich die Installation abzuschließen, wenn sie bei der Upgrade-Installation von x86 auf x64 abgebrochen wird?

Wenn die Deinstallation abgebrochen wird, werden einige der Strukturobjekte von Server Administrator-Komponenten möglicherweise nicht angezeigt. Um dieses Problem zu beheben, muss die Server Administrator Installation repariert werden. Gehen Sie zu Start **>** Einstellungen **>** Systemsteuerung **>** Programme hinzufügen und löschen. Wählen Sie Ändern in der Installation von Server Administrator und wählen Sie die Option Reparieren.

# Wie behebe ich eine fehlerhafte Installation von Server Administrator?

Sie können eine fehlerhafte Installation beheben, indem Sie eine Neuinstallation erzwingen und anschließend Server Administrator deinstallieren: So erzwingen Sie eine Neuinstallation:

- 1 Bringen Sie in Erfahrung, welche Version von Server Administrator zuvor installiert wurde.
- 2 Laden Sie das Installationspaket für diese Version herunter.
- 3 Lokalisieren Sie <SysMgmtx64>.msi und geben Sie den folgenden Befehl in der Eingabeaufforderung ein, um eine Neuinstallation zu erzwingen.

msiexec /i SysMgmtx64.msi REINSTALL=ALL REINSTALLMODE=vomus

- 4 Wählen Sie **Benutzerdefiniertes Setup** aus, und wählen Sie alle Funktionen aus, die ursprünglich installiert wurden. Wenn Sie nicht sicher sind, welche Funktionen installiert wurden, wählen Sie sie alle aus und führen Sie die Installation aus.
	- $(i)$ ANMERKUNG: Wenn Sie Server Administrator nicht in einem Standardverzeichnis installiert haben, achten Sie darauf, dies auch beim benutzerdefinierten Setup zu ändern.

Nachdem die Anwendung installiert ist, kann sie über Software deinstalliert werden.

## Was muss ich tun, wenn die Erstellung von WinRM Listener mit der folgenden Meldung fehlschlägt?

The CertificateThumbprint property must be empty when the SSL configuration will be shared with another service

Wenn der Internet Information Server (IIS) bereits installiert und für HTTPS-Kommunikation konguriert ist, tritt der obige Fehlercode auf. Einzelheiten über die Koexistenz von IIS und WinRM sind verfügbar unter technet.microsoft.com/de-de/library/cc782312.aspx.

In diesem Fall verwenden Sie den nachstehenden Befehl, um einen HTTPS Listener mit leerem Zertifikat-Fingerabdruck zu erstellen.

winrm create winrm/config/Listener?Address=\*+Transport=HTTPS @{Hostname="<host\_name>";CertificateThumbprint=""}

# <span id="page-51-0"></span>Welche auf die Firewall bezogenen Konfigurationsänderungen müssen für WinRM vorgenommen werden?

Bei eingeschalteter Firewall muss WinRM zur Firewall-Ausschlussliste hinzugefügt werden, damit TCP-Port 443 für HTTPS-Verkehr zulässig ist.

Beim Starten des Installationsprogramms von Systems Management kann eine Fehlermeldung auftreten, die einen Fehler beim Laden einer bestimmten Bibliothek, eine Verweigerung des Zugriffs oder einen Initialisierungsfehler anzeigt. Ein Beispiel eines Installationsfehlers bei Systems Management ist: "Failed to load OMIL64.DLL." Was soll ich tun?

Der Grund dafür sind wahrscheinlich ungenügende COM-Berechtigungen (Component Object Model) auf dem System. Zur Behebung dieser Situation lesen Sie bitte den folgenden Artikel: support.installshield.com/kb/view.asp?articleid=Q104986

Das Installationsprogramm von Systems Management schlägt möglicherweise auch fehl, wenn eine vorherige Installation von Systems Management-Software oder anderer Softwareprodukte nicht erfolgreich war. Löschen Sie den folgenden temporären Installationsprogramm-Eintrag in der Windows-Registrierungsdatenbank, falls vorhanden:

HKLM\Software\Microsoft\Windows\CurrentVersion\Installer\InProgress

# Ich erhalte eine irreführende Warn-/Fehlermeldung während der Installation von Systems Management.

Wenn auf dem Windows-Systemlaufwerk nicht genügend Speicher vorhanden ist, kann eine irreführende Warn-/Fehlermeldung auftreten, wenn Sie das Installationsprogramm von Systems Management ausführen. Das Windows-Installationsprogramm benötigt zusätzlichen Speicherplatz, um das Installationspaket vorübergehend in den Ordner %TEMP% zu extrahieren. Stellen Sie sicher, dass auf dem Systemlaufwerk ausreichend Speicherplatz (mindestens 100 MB) vorhanden ist, bevor Sie das Installationsprogramm von Systems Management ausführen.

# Beim Starten des Installationsprogramms von Systems Management erhalte ich folgende Fehlermeldung:

An older version of Server Administrator software is detected on this system. You must uninstall all previous versions of Server Administrator applications before installing this version

Wenn diese Meldung angezeigt wird, wenn Sie das Installationsprogramm von Systems Management starten, müssen Sie das Programm OMClean.exe im Verzeichnis srvadmin\support\OMCleanup ausführen, um eine frühere Version von Server Administrator auf dem System zu entfernen.

# <span id="page-52-0"></span>Wenn ich das Installationsprogramm von Systems Management ausführe, werden auf dem Bildschirm "Voraussetzungsprüfungsinformationen" unlesbare Zeichen angezeigt.

Wenn Sie das Installationsprogramm von Systems Management in Englisch, Deutsch, Französisch oder Spanisch ausführen und auf dem Bildschirm Voraussetzungsprüfungsinformationen unlesbare Zeichen angezeigt werden, stellen Sie sicher, dass Ihre Browser-Kodierung den Standardzeichensatz verwendet. Ein Zurücksetzen der Browser-Kodierung auf den Standardzeichensatz löst das Problem.

# Wo kann ich die MSI-Protokolldateien finden?

Die MSI-Protokolldateien sind standardmäßig in dem von der Umgebungsvariablen **%TEMP%** definierten Pfad gespeichert.

Ich habe die Server Administrator-Dateien für Windows von der Support-Website heruntergeladen und sie auf mein eigenes Speichermedium kopiert. Als ich versucht habe, die Datei SysMgmtx64.msi zu starten, ist ein Fehler aufgetreten. Was ist schiefgegangen?

MSI erfordert, dass alle Installationsprogramme die Eigenschaft MEDIAPACKAGEPATHproperty angeben, wenn sich die MSI-Datei nicht im Stammverzeichnis der DVD befindet.

Diese Eigenschaft ist auf srvadmin\windows\SystemsManagement für das MSI-Paket der Managed-System-Software eingestellt. Wenn Sie Ihre eigene DVD herstellen möchten, müssen Sie sicherstellen, dass das DVD-Layout gleichbleibt. Die Datei SysMgmtx64.msi muss sich im Verzeichnis srvadmin\windows\SystemsManagementx64 befinden. Weitere Informationen finden Sie unter msdn.microsoft.com, suchen Sie dort nach

MEDIAPACKAGEPATH Property

# Unterstützt das Installationsprogramm von Systems Management "Windows Advertised-Installation"?

Nein. Das Installationsprogramm von Systems Management unterstützt nicht Windows Advertised-Installation – das Verfahren der automatischen Verteilung eines Programms an Client-Computer für die Installation über die Windows-Gruppenrichtlinien.

# <span id="page-53-0"></span>Wie prüfe ich die Verfügbarkeit von Festplattenspeicher während einer benutzerdefinierten Installation?

Im Bildschirm benutzerdefiniertes Setup müssen Sie auf eine aktive Funktion klicken, um die Verfügbarkeit von Festplattenspeicher anzuzeigen bzw. das Installationsverzeichnis zu ändern. Wenn beispielsweise die Funktion A zur Installation ausgewählt (aktiv) und die Funktion B nicht aktiv ist, sind die Schaltflächen Ändern und Speicherplatz deaktiviert, wenn Sie auf die Funktion B klicken. Klicken Sie auf die Funktion A, um die Speicherplatzverfügbarkeit anzuzeigen oder das Installationsverzeichnis zu ändern.

# Was muss ich tun, wenn ich die Meldung erhalte, dass die aktuelle Version bereits installiert ist?

Wenn Sie ein Upgrade von Version X auf Version Y mit MSP durchführen und dann versuchen, die DVD der Version Y (vollständige Installation) zu verwenden, meldet die Voraussetzungsprüfung der DVD der Version Y, dass die aktuelle Version bereits installiert ist. Wenn Sie fortfahren, wird die Installation nicht im Wartungsmodus ausgeführt und Sie haben nicht die Option zum Ändern, Reparieren, oder Entfernen. Durch Fortsetzung der Installation wird die MSP entfernt und ein Cache der vorhandenen MSI-Datei des Pakets der Version Y erstellt. Wenn Sie sie ein zweites Mal ausführen, wird das Installationsprogramm im Wartungsmodus ausgeführt.

# Wie kann man die Voraussetzungsprüfungsinformationen am besten verwenden?

Die Voraussetzungsprüfung ist für Windows erhältlich. Detaillierte Informationen zur Verwendung der Voraussetzungsprüfung finden Sie in der Infodatei unter srvadmin\windows\PreReqChecker\README.txt in der Software *Systems Management Tools and Documentation*.

# Im Voraussetzungsprüfungsbildschirm erhalte ich folgende Meldung. Wie kann dieses Problem behoben werden?

An error occurred while attempting to execute a Visual Basic Script. Please confirm that Visual Basic files are installed correctly.

Dieser Fehler tritt auf, wenn die Voraussetzungsprüfung das Systems Management-Skript vbstest.vbs (ein Visual Basic-Skript) aufruft, um die Installationsumgebung zu bestätigen, und dieses Skript fehlschlägt. Mögliche Ursachen sind:

• Falsche Internet Explorer-Sicherheitseinstellungen.

Stellen Sie sicher, dass Extras **>** Internetoptionen **>** Sicherheit

- **>** Benutzerdefinierte Stufe **>** Scripting
- **>** Active Scripting auf Aktivieren gesetzt sind.

Stellen Sie sicher, dass Extras **>** Internetoptionen **>** Sicherheit **>** Benutzerdefinierte Stufe **>** Scripting **>** Scripting von Java-Applets ist auf **Aktivieren** gesetzt.

- Windows Scripting Host (WSH) hat die Ausführung von VBS-Skripts deaktiviert. WSH wird während der Betriebssysteminstallation standardmäßig installiert. WSH kann auf Windows 2003 konfiguriert werden, um die Ausführung von Skripts mit der Erweiterung .VBS zu verhindern.
	- a Klicken Sie mit der rechten Maustaste auf **Arbeitsplatz** auf Ihrem Desktop und klicken Sie aufÖffnen > Hilfsprogramme > Ordneroptionen **>** Dateitypen.
	- b Suchen Sie nach der VBS-Dateierweiterung und stellen Sie sicher, dass Dateitypen auf VBScript Script File eingestellt ist.
- <span id="page-54-0"></span>c Ist dies nicht der Fall, klicken Sie auf Ändern und wählen Sie Microsoft Windows Based Script Host als diejenige Anwendung, die aufgerufen wird, um das Skript auszuführen.
- WSH liegt in der falschen Version vor, ist beschädigt oder nicht installiert. WSH wird während der Betriebssysteminstallation standardmäßig installiert. Laden Sie WSH von msdn.microsoft.com herunter.

# Sind die durch Windows-Installationsdienste während einer Installation/Deinstallation angezeigten Zeitangaben genau?

Nein. Der Windows-Installationsdienst zeigt während einer Installation/Deinstallation möglicherweise die restliche Laufzeit der aktuell ausgeführten Aufgabe an. Dies ist lediglich eine auf verschiedenen Faktoren basierende Schätzung der Windows Installer Engine.

# Kann ich meine Installation starten, ohne die Voraussetzungsprüfung auszuführen? Wie mache ich dies?

Ja, das können Sie. Sie können beispielsweise die MSI-Datei der Managed-System-Software direkt über srvadmin\windows \SystemsManagementx64 ausführen. Im Allgemeinen wird nicht empfohlen, die Voraussetzungsprüfung zu umgehen, da diese wichtige Informationen enthalten kann, die Ihnen sonst entgehen.

# Wie bringe ich in Erfahrung, welche Version der Systems Management-Software auf dem System installiert ist?

Wechseln Sie zur Windows Systemsteuerung, doppelklicken Sie auf Programme hinzufügen/entfernen und wählen Sie Systems Management-Software. Klicken Sie auf den Link für Support-Informationen.

# Wo kann ich in Erfahrung bringen, welche Server Administrator-Funktionen derzeit auf meinem System installiert sind?

Navigieren Sie zur Windows Systemsteuerung und doppelklicken Sie auf Programme hinzufügen/entfernen, um die derzeit installierten Server Administrator-Funktionen anzuzeigen.

# Wie heißen alle Systems Management-Funktionen unter Windows?

Die folgende Tabelle enthält die Namen aller Systems Management-Funktionen und ihre entsprechenden Namen in Windows.

### Tabelle 18. Systems Management-Funktionen – Windows

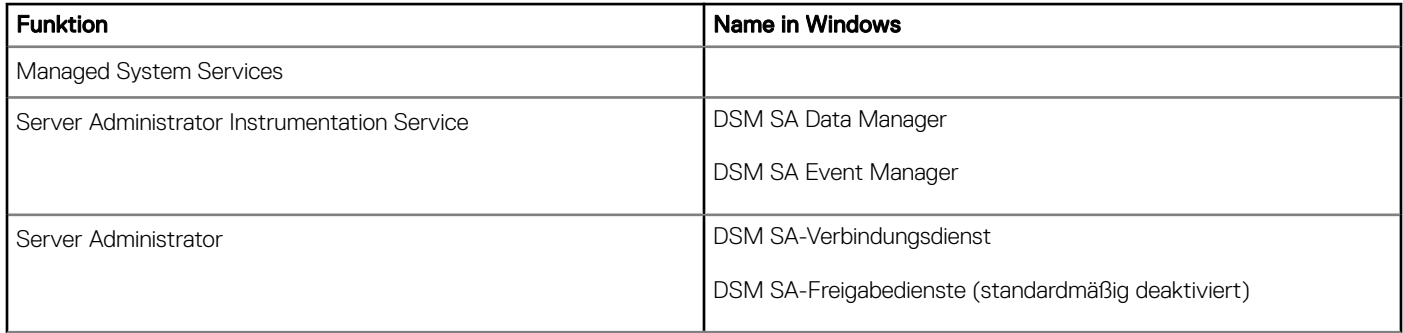